$\overline{aws}$ 

用户指南

# Amazon WorkMail

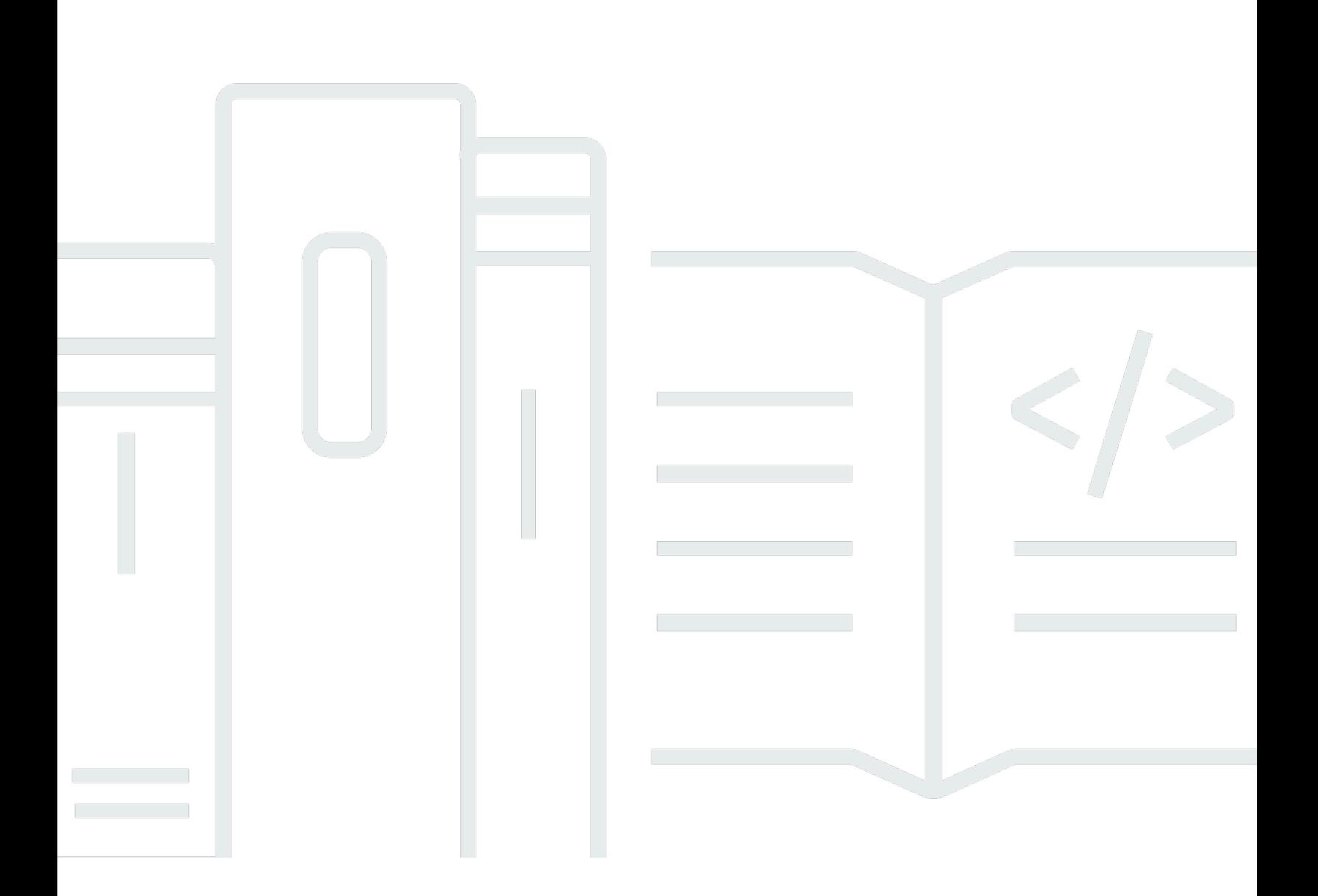

## 版本 1.0

Copyright © 2024 Amazon Web Services, Inc. and/or its affiliates. All rights reserved.

## Amazon WorkMail: 用户指南

Copyright © 2024 Amazon Web Services, Inc. and/or its affiliates. All rights reserved.

Amazon 的商标和商业外观不得用于任何非 Amazon 的商品或服务,也不得以任何可能引起客户混 淆、贬低或诋毁 Amazon 的方式使用。所有非 Amazon 拥有的其他商标均为各自所有者的财产,这些 所有者可能附属于 Amazon、与 Amazon 有关联或由 Amazon 赞助,也可能不是如此。

# **Table of Contents**

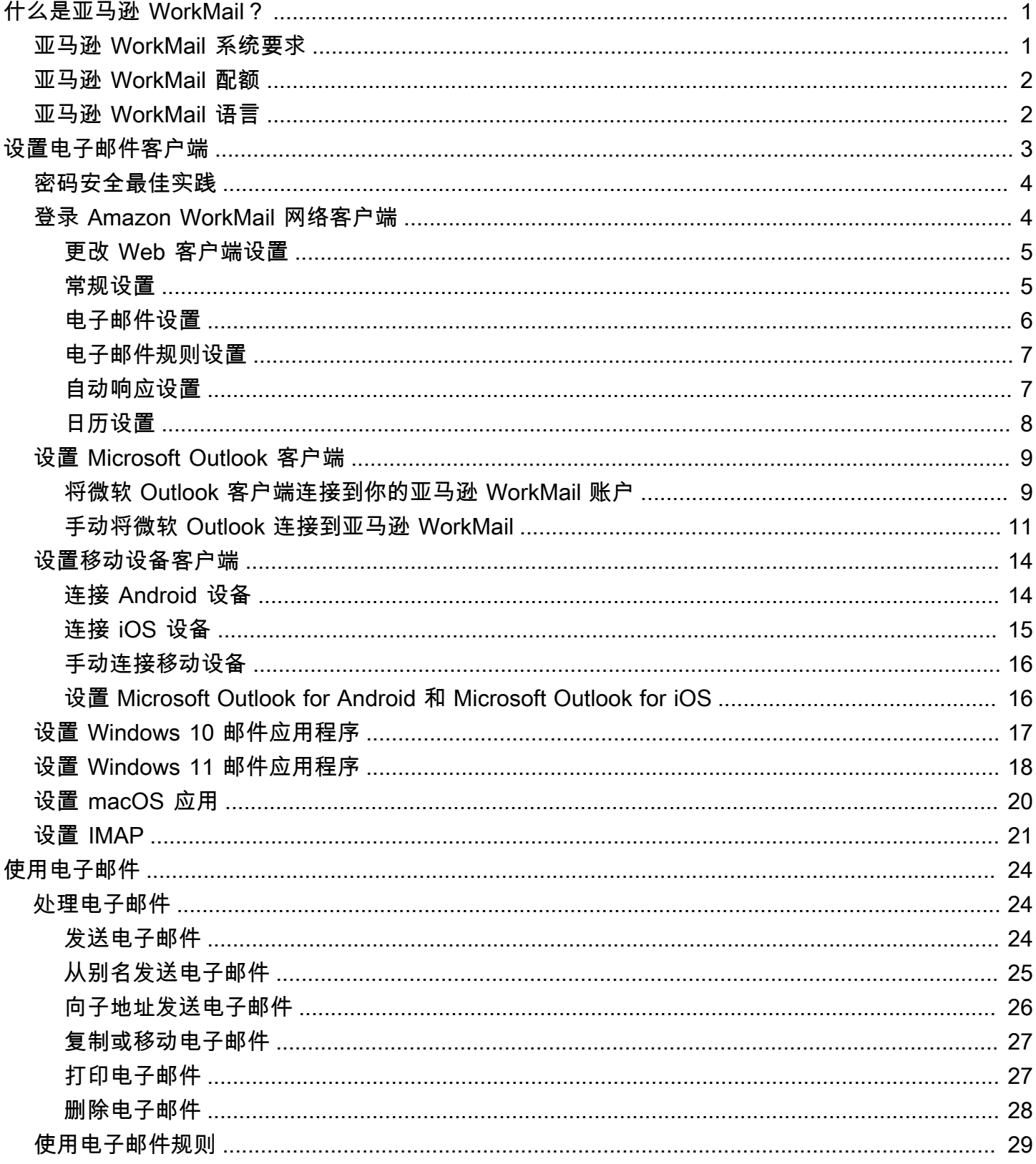

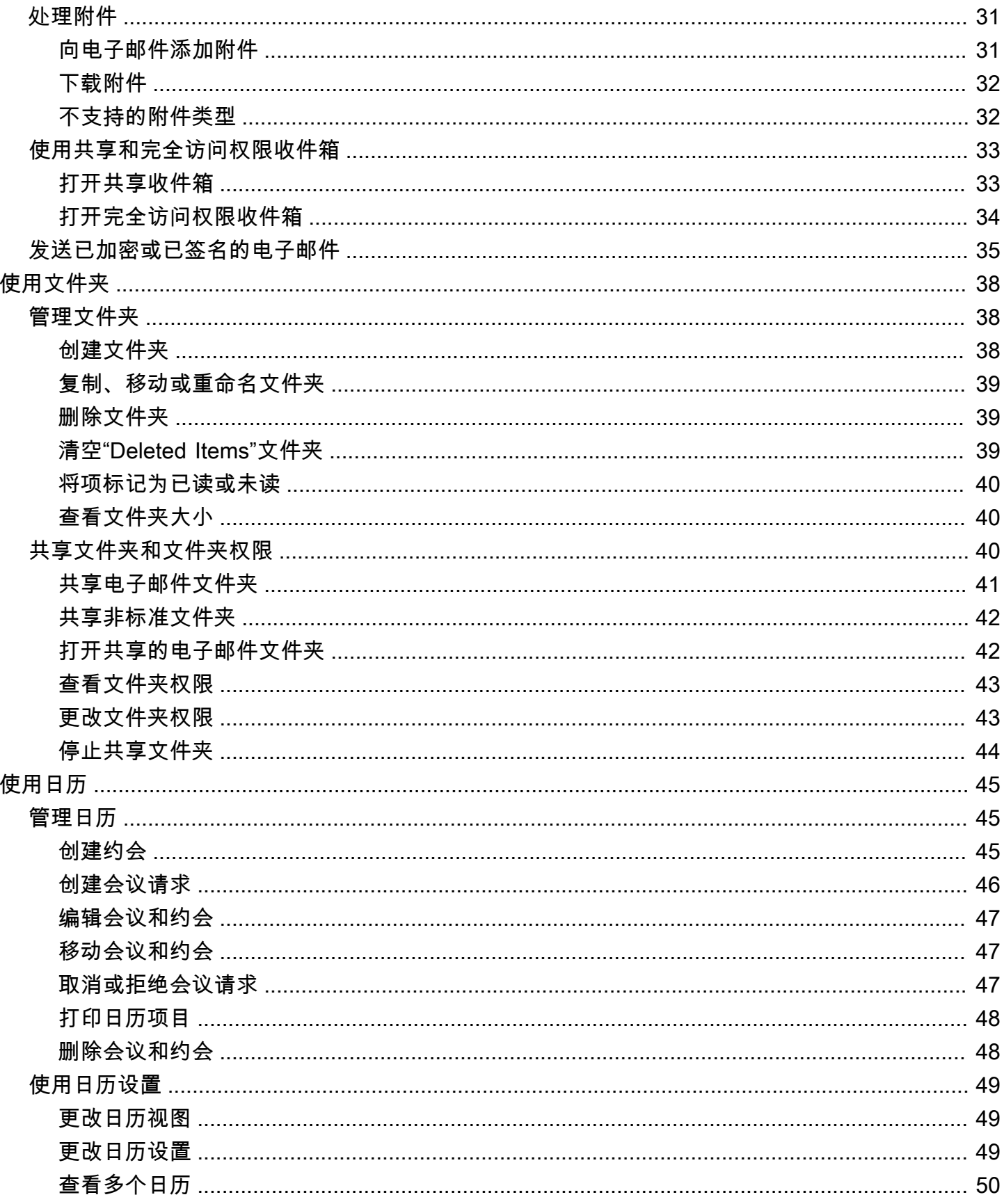

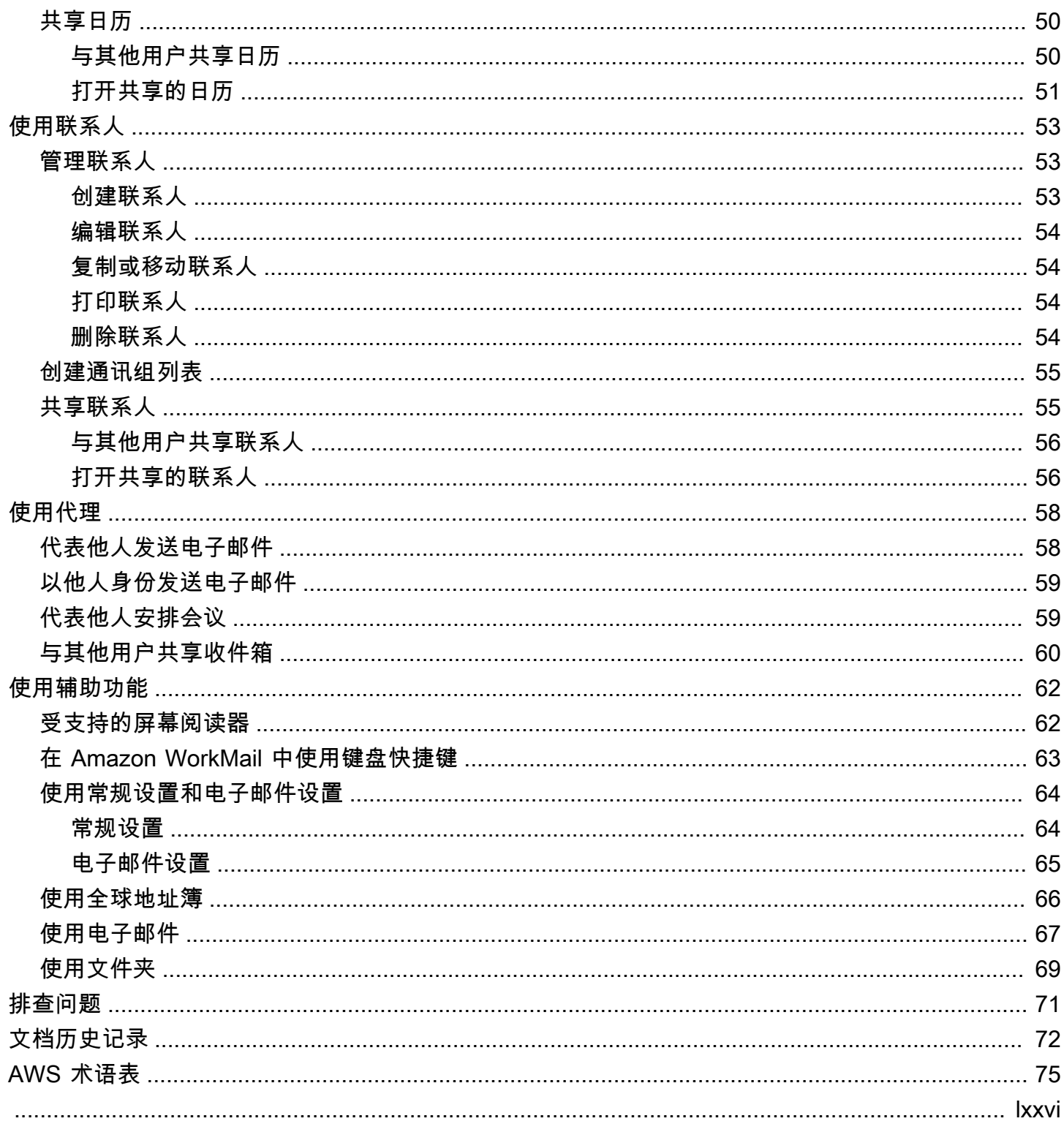

## <span id="page-5-0"></span>什么是亚马逊 WorkMail?

Amazon WorkMail 是一项托管电子邮件和日历服务,具有强大的安全控制和对现有桌面和移动电子邮 件客户端的支持。您可以随时随地通过 Microsoft Outlook、浏览器或 iOS 和 Android 移动设备访问电 子邮件、联系人和日历。管理员可以将 Amazon WorkMail 与现有公司目录集成,同时控制加密其数据 的密钥和数据的存储位置。

## <span id="page-5-1"></span>亚马逊 WorkMail 系统要求

当您的亚马逊 WorkMail 管理员邀请您登录您的亚马逊 WorkMail 账户时,您可以使用亚马逊 WorkMail 网络客户端登录。有关更多信息,请参见 [登录 Amazon WorkMail 网络客户端](#page-8-1)。

Amazon WorkMail 还适用于所有支持 Exchange ActiveSync 协议的主要移动设备和操作系统。这些设 备包括 iPad、iPhone、Android 和 Windows Phone。macOS 用户可以将他们的 Amazon WorkMail 账 户添加到 "邮件"、"日历" 和 "通讯录" 应用程序。

Amazon WorkMail 支持以下操作系统版本:

- Windows Windows 7 SP1 或更高版本
- macOS macOS 10.12 (Sierra) 或更高版本
- 安卓 安卓 5.0 或更高版本
- iPhone iOS 5 或更高版本
- Windows Phone Windows 8.1 或更高版本
- 黑莓 黑莓操作系统 10.3.3.3216

如果你拥有有效的微软 Outlook 许可证,则可以使用以下版本的微软 Outlook 访问亚马逊 WorkMail :

- 2013 年或更高版本展望
- Outlook 2013 点击运行或更高版本
- Mac 2016 或更高版本展望

您可以使用以下版本的浏览器访问 Amazon WorkMail 网络客户端:

- 谷歌浏览器 版本 22 或更高版本
- Mozilla Firefox 版本 27 或更高版本
- Safari 版本 7 或更高版本
- IE浏览器 版本 11
- Microsoft Edge

您也可以将亚马逊 WorkMail 与您首选的 IMAP 客户端一起使用。

<span id="page-6-0"></span>有关更多信息,请参见 [为 Amazon 设置电子邮件客户端 WorkMail](#page-7-0)。

## 亚马逊 WorkMail 配额

有关亚马逊 WorkMail 配额的列表,请参阅《[亚马逊 WorkMail 管理员指南》中的亚马逊 WorkMail 配](https://docs.aws.amazon.com/workmail/latest/adminguide/workmail_limits.html) [额](https://docs.aws.amazon.com/workmail/latest/adminguide/workmail_limits.html)。

## <span id="page-6-1"></span>亚马逊 WorkMail 语言

WorkMail Amazon 提供以下语言版本:

- 英语
- 俄语
- 法语

## <span id="page-7-0"></span>为 Amazon 设置电子邮件客户端 WorkMail

Amazon 可与大多数流行的电子邮件应用程序和设备 WorkMail 集成。您可以在 Amazon 和您的客户之 间同步您的电子邮件、日历 WorkMail 和联系人。

当您的亚马逊 WorkMail 管理员邀请您登录您的亚马逊 WorkMail 账户时,您可以使用亚马逊 WorkMail 网络客户端登录。你也可以设置其他电子邮件客户端以用于你的亚马逊 WorkMail账户,例如微软 Outlook、普通的安卓或 iOS 客户端、Windows 邮件客户端、macOS 客户端或 IMAP 客户端。目前不 支持 POP3 客户端。

#### **a** Note

亚马逊 WorkMail 已停止对传输层安全 (TLS) 1.0 和 1.1 的支持。如果您使用的是 TLS 1.0 或 1.1,则必须将 TLS 版本升级到 1.2。有关更多信息,请参阅 [TLS 1.2 以成为所有 AWS API 终](https://aws.amazon.com/blogs/security/tls-1-2-required-for-aws-endpoints/) [端节点的最低 TLS 协议级别。](https://aws.amazon.com/blogs/security/tls-1-2-required-for-aws-endpoints/)

#### **A** Warning

为帮助保护您的计算机免受恶意电子邮件附件的危害,我们建议您安装防病毒软件。

#### 主题

- [密码安全最佳实践](#page-8-0)
- [登录 Amazon WorkMail 网络客户端](#page-8-1)
- [为亚马逊设置微软 Outlook 客户端 WorkMail](#page-13-0)
- [为亚马逊设置移动设备客户端 WorkMail](#page-18-0)
- [为亚马逊设置 Windows 10 Mail 应用程序 WorkMail](#page-21-0)
- [为亚马逊设置 Windows 11 Mail 应用程序 WorkMail](#page-22-0)
- [为亚马逊设置 macOS 应用程序 WorkMail](#page-24-0)
- [为亚马逊设置 IMAP WorkMail](#page-25-0)

## <span id="page-8-0"></span>密码安全最佳实践

当您使用 Amazon WorkMail 网站或第三方客户端访问您的邮箱时,必须使用密码登录。作为 Amazon WorkMail 网络客户端用户,您可以在 "设置" 下更改或更新您的密码。有关在 Amazon WorkMail 网络 客户端上更改密码的信息,请参阅[常规设置](#page-9-1)。您也可以要求系统管理员使用 AWS 控制台重置密码。

作为安全最佳实践的一部分,以下是 Amazon 推荐的一些密码指南 WorkMail。

- 设置至少包含 8 个字符的密码。密码应包括大写和小写字符、数字(0 到 9)和特殊字符(例如 ~ 或!)。
- 在所有在线账户中使用唯一的密码。避免对多个帐户重复使用相同的密码。
- 避免使用与您的用户名、域名、组织、Amazon WorkMail 服务 AWS 或密码适用的账户类型相关的 常用词或短语。
- 使用密码管理器安全地存储您的密码。

## <span id="page-8-1"></span>登录 Amazon WorkMail 网络客户端

亚马逊 WorkMail 有一个基于 Web 的客户端,您可以使用它通过网络浏览器访问您的亚马逊 WorkMail 账户。Amazon WorkMail 网络客户端包括集成应用程序,例如邮件、日历和联系人。要开始使用 Amazon WorkMail 网络客户端,您需要宽带互联网连接和以下网络浏览器的最新版本:

- 谷歌浏览器 版本 22 或更高版本
- Mozilla Firefox 版本 27 或更高版本
- Safari 版本 7 或更高版本
- IE浏览器 版本 11
- Microsoft Edge

您的 Amazon WorkMail 系统管理员会为您提供初始登录凭证,其中包括用户名和密码。要恢复丢失或 遗忘的密码,请联系您的管理员。

您的管理员还会为您提供唯一的 Amazon WorkMail 网页客户端 URL。此 URL 包含由您的亚马逊 WorkMail 网站管理员设置的唯一别名。该 Web 客户端 URL 如下所示:https://*alias*.awsapps.com/ mail。将 *alias* 替换为您从站点管理员处收到的别名。

#### 登录 Amazon WorkMail 网络客户端

- 1. 在您的网络浏览器中,输入您的亚马逊 WorkMail管理员提供的网络客户端 URL。例如 https://*alias*.awsapps.com/mail。
- 2. 对于用户名,请输入您的 Amazon WorkMail 管理员提供的用户名。

#### **a** Note

请勿输入完整的电子邮件地址。用户名区分大小写。

- 3. 对于 Password (密码),输入您的密码。
- 4. 选择登录。

### <span id="page-9-0"></span>更改 Amazon WorkMail 网络客户端设置

您可以更改 Amazon WorkMail 网络客户端的许多默认设置。

更改 Amazon WorkMail 网络客户端设置

- 1. 在 Amazon WorkMail 网络客户端的菜单栏上,选择设置(齿轮图标)。
- 2. 在导航窗格中,选择常规选项卡、电子邮件选项卡、电子邮件规则选项卡、自动响应选项卡或日 历选项卡来更新每个类别中的设置。
- 3. 按 F5 键可刷新并激活新设置。

有关更改特定设置的更多信息,请参阅以下主题。

### <span id="page-9-1"></span>常规设置

查看邮箱使用情况,并使用以下设置从 General (常规) 选项卡中设置密码、首选语言和默认通讯簿。

#### 变更密码

要更改您的密码,请选择 Change password,然后按照屏幕上的说明操作。

#### **a** Note

如果亚马逊 WorkMail 已与您的公司目录集成,则您可能需要使用微软 Windows 或公司密 码管理工具更改密码。如果您不确定,请联系您的 Amazon WorkMail 管理员了解详情。

#### 语言

要更改 Amazon WorkMail 的显示语言,请从列表中选择一种语言。要更改您的日期格式和时间格 式,请从列表中选择格式。

Mailbox Usage

显示当前已使用的存储空间量。要减小邮箱大小,您可以清空 Deleted Items 文件夹,删除早期邮 件,或从您的文件夹中删除附件较大的邮件。

#### 地址簿

要选择默认通讯录,请在 Select Default Folder 中选择要使用的通讯录。

在从主菜单栏选择通讯簿时或在撰写新电子邮件时选择收件人、抄送或密送字段时,系统将加载默 认通讯簿。

### <span id="page-10-0"></span>电子邮件设置

使用以下设置更改 Email (电子邮件) 选项卡中的电子邮件预览、格式设置、字体和其他选项。

Display preview pane

您可以选择在内容窗格右侧或内容窗格下方查看项目预览。还可以选择关闭预览窗格。

#### **a** Note

使用视图菜单从邮件应用程序中更改视图也会更新此显示预览窗格设置。

Close email when responding

选中后,原始电子邮件将在您回复时关闭。取消选择此设置可在与原始邮件不同的选项卡中撰写回 复。

#### 格式

可以纯文本或 HTML 格式撰写新邮件。

Default font

指定在所有新电子邮件中使用的默认字体。

Default font size

指定默认字体的大小。

Always request a read receipt

选中此复选框,可自动为您发送的每封电子邮件请求已读回执。

#### Respond to read receipt

选择亚马逊是否 WorkMail 应始终发送已读回执,从不发送已读回执,或者是否应在发送已读回执 之前提示您。

#### **Signatures**

您可以为多种不同的用途创建若干个签名。例如,您可以创建一个用于业务的签名,一个用于私人 使用的签名,或为新电子邮件创建长签名,为回复和转发创建短签名。

(可选)在创建一个或多个签名后,您还可以指定将哪个签名用于新电子邮件,哪个签名用于回复 和转发。

### <span id="page-11-0"></span>电子邮件规则设置

电子邮件规则可帮助您关注重要电子邮件,并使收件箱井井有条。规则存储在服务器上,这样便可在邮 件到达收件箱之前对邮件进行筛选。

您可以根据需要创建任意数量的规则。对于每个规则,您可以设置不同的条件来激活规则。还可以设置 在激活规则后要执行的各种后续操作。

您可以构建复杂规则来处理大量电子邮件或复杂工作流。

创建新的电子邮件规则

- 1. 从 Email Rules (电子邮件规则) 选项卡中,选择 New (新建)。
- 2. 在 New email rule (新建电子邮件规则) 对话框中,定义规则。

您可以设置 Amazon 对符合您定义标准的每封电子邮件 WorkMail 执行的各种条件和操作。

### <span id="page-11-1"></span>自动响应设置

在 Automatic Response (自动响应) 选项卡中,将自己标记为在办公室或不在办公室。您还可以指定当 您不在时为回复所有传入邮件而自动发送的邮件。

为防止每天向您发送多封电子邮件的人员收到每封邮件的回复,仅向任何特定电子邮件地址发送一次自 动回复。这还可以防止邮件泛滥,以防向您发送电子邮件的人员也开启了自动回复。

启用自动回复并且您登录到 Amazon WorkMail Web 客户端后,系统会显示一条警告消息,提醒您已设 置自动回复。该警告消息还会提示您关闭自动回复。

### <span id="page-12-0"></span>日历设置

使用以下设置来设置日历格式、默认提醒时间和其他选项。

First day of the week

如果您的一周从另一天而不是星期一开始,则可以使用此设置将其更改为该天。

First week of the year

指定日历应从新年的第一个整周还是第一个部分周开始计算周数。

Start of workday (工作日开始)、End of workday (工作日结束)

指定被标记为您的工作日的一天中的部分。日历以不同的颜色显示此时间段,以便您可以查看何时 在办公时间之外安排约会或会议。默认上班时间是 8:30 - 17:30 (8:30 AM - 5:30 PM)。

Calendar resolution

如果您的约会经常在半点或整点之外的其他时间开始,或者持续时间不是 30 分钟的倍数,请更改 此值以更好地满足您的需求。

**a** Note

将该值设置为小于 30 分钟会让 Amazon WorkMail Web 应用程序放大日历。这可能会导致 您在较小的屏幕上访问日历时滚动更多次。

View multiple calendars

指定默认情况下日历中应如何显示多个日历。S ide-by-side 将所有日历并排显示。Overlay 可在彼 此顶部透明显示所有日历,其中每个日历都有自己的颜色。

**a** Note

当您只显示一个日历时,此设置无效。

指定默认应在约会开始之前多久进行提醒。通过在日历中手动编辑,可使此设置对任何约会失效。 默认为 15 分钟。

Default all-day appointment reminder time

指定您在创建新的全天约会时自动设置的提醒时间。默认为 18 小时。通过在日历中手动编辑,可 使此设置对任何约会失效。

## <span id="page-13-0"></span>为亚马逊设置微软 Outlook 客户端 WorkMail

要开始使用微软 Outlook,请将微软 Outlook 连接到你的亚马逊 WorkMail 账户。

#### 主题

- [将微软 Outlook 客户端连接到你的亚马逊 WorkMail 账户](#page-13-1)
- [手动将微软 Outlook 连接到亚马逊 WorkMail](#page-15-0)

### <span id="page-13-1"></span>将微软 Outlook 客户端连接到你的亚马逊 WorkMail 账户

**a** Note

在设置 Outlook 客户端之前,请确保 AutoDiscover 已进行配置。

亚马逊 WorkMail 使用 AutoDiscover 来配置您的 Outlook 客户端。有关信息,请参阅《Amazon WorkMail 管理员指南》 AutoDiscover中的 ["启用](https://docs.aws.amazon.com/workmail/latest/adminguide/autodiscover.html)"。要设置您的 Outlook 客户端,您需要您的亚马逊 WorkMail 电子邮件地址和密码。亚马逊 WorkMail 集成了以下版本的 Outlook:

- Windows 客户端 办公展望 2013 或更高版本
- Mac 客户端 Mac 版 Outlook 2016 或更高版本
	- **a** Note

如果自动配置失败,您可以手动配置大多数 Outlook 客户端,Outlook 2016 for Windows 和 Outlook 2019 for Windows 除外。有关更多信息,请参阅 [手动将微软 Outlook 连接到亚马逊](#page-15-0) [WorkMail。](#page-15-0)

#### 主题

- [在 Windows 客户端上连接 Microsoft Outlook](#page-14-0)
- [在 Mac 客户端上连接 Microsoft Outlook](#page-14-1)

<span id="page-14-0"></span>在 Windows 客户端上连接 Microsoft Outlook

将微软 Outlook 连接到你的亚马逊 WorkMail 账户。

- 1. 在 Windows 中,打开控制面板,然后选择邮件 (32 位)。
- 2. 在邮件设置 Outlook 对话框中,选择显示配置文件。然后,在邮件对话框中,选择添加。
- 3. 在新建配置文件对话框的配置文件名称字段中输入 WorkMail,然后选择确定。
- 4. 在 "添加账户" 对话框的 "电子邮件地址" 字段中,输入您的 Amazon WorkMail 电子邮件地址,然 后选择 "下一步"。

#### **a** Note

如果提示您输入用户名和密码,请确保输入完整的电子邮件地址作为用户名。 如果在允许该网站配置对话框中提示您配置服务器设置,请选中不要再询问我关于此网站 的信息复选框并选择允许。

5. Outlook 在完成账户设置后会提示您。选择完成。

<span id="page-14-1"></span>在 Mac 客户端上连接 Microsoft Outlook

将微软 Outlook 2016 或 2019 连接到你的亚马逊 WorkMail 账户。

- 1. 在 Outlook 2016 for Mac 或 Outlook 2019 for Mac 中,执行以下操作之一:
	- 如果这是你在适用于 Mac 的 Outlook 2016 或更高版本中创建的第一个帐户:
		- a. 在欢迎屏幕上,选择添加电子邮件账户。
		- b. 输入您的电子邮件地址,然后选择继续。
		- c. 在选择提供商下,选择 Exchange。
	- 如果您已有其他电子邮件地址的电子邮件账户,请执行以下操作:
		- a. 在工具菜单中,选择帐户。
		- b. 在帐户对话框中,选择 + (加号) 以及新建帐户。
- c. 输入您的电子邮件地址,然后选择继续。
- d. 在选择提供商下,选择 Exchange。
- 2. 在输入您的 Exchange 账户信息对话框中,对于方法,请选择用户名和密码,然后输入您的电子邮 件地址。
- 3. 对于域\用户名或电子邮件,请输入您的电子邮件地址,对于密码,请输入您的密码。
- 4. 选择添加帐户以完成设置。

**a** Note

Microsoft Outlook 将尝试检测您的电子邮件服务器设置。如果 Outlook 提示您允许服务器 配置您的设置,请选中始终对此服务器使用我的响应复选框,然后选择允许。

在成功设置您的账户后,Outlook 将在账户对话框中显示该账户。

有关在适用于 Mac 的 Outlook 2016 或更高版本[中添加帐户的更多信息,请参阅向 Outlook 添加电子邮](https://support.office.com/en-us/article/add-an-email-account-to-outlook-6e27792a-9267-4aa4-8bb6-c84ef146101b) [件帐户](https://support.office.com/en-us/article/add-an-email-account-to-outlook-6e27792a-9267-4aa4-8bb6-c84ef146101b)

<span id="page-15-0"></span>手动将微软 Outlook 连接到亚马逊 WorkMail

如果自动配置失败,您可以手动配置以下版本的 Outlook:

- Windows 客户端 2013 年展望
- Mac 客户端 Mac 版 Outlook 2016 或更高版本

#### **a** Note

Windows 版 Outlook 2016 和 Outlook 2019 只能使用进行配置 AutoDiscover。

#### 主题

- [在 Windows 客户端上手动连接微软 Outlook](#page-16-0)
- [在 Mac 客户端上手动连接 Microsoft Outlook](#page-17-0)

<span id="page-16-0"></span>手动配置 Outlook on Windows。

按照以下步骤手动配置 Office Outlook 2013。

1. 在 Windows 中,打开控制面板,选择用户帐户和邮件 (32 位)。

**a** Note

如果看不到用户账户和邮件(32 位),请打开查看方式列表,然后选择大图标或小图标。

- 2. 在邮件设置 Outlook 对话框中,选择显示配置文件。然后,在邮件对话框中,选择添加。
- 3. 在新建配置文件对话框的配置文件名称字段中输入配置文件的名称,然后选择确定。
- 4. 选择手动设置或其他服务器类型,然后选择下一步。
- 5. 如果还没有,请选择 Outlook.com 或 Exchange ActiveSync 兼容服务,然后选择 "下一步"。
- 6. 在服务器设置对话框中填写以下字段:
	- 在您的姓名中,输入您希望其他人看到的姓名。
	- 在 "电子邮件地址" 中,输入您的 Amazon WorkMail 地址。
	- 对于邮件服务器,请输入与您的邮箱 AWS 区域对应的**outlook.mail.***awsregion***.awsapps.com**服务器
		- 美国西部(俄勒冈州)

outlook.mail.us-west-2.awsapps.com

• 美国东部(弗吉尼亚州北部)

outlook.mail.us-east-1.awsapps.com

• 欧洲地区(爱尔兰)

outlook.mail.eu-west-1.awsapps.com

**a** Note

如果您不知道邮箱所在的 AWS 区域,请与您的系统管理员联系。

- 在 "用户名" 中,输入您的 Amazon WorkMail 用户名。
- 在 "密码" 栏中输入您的 Amazon WorkMail 密码。
- 7. (可选)选择记住密码。
- 8. 选择下一步。

Outlook 会测试连接并显示一条消息,表明您的账户已准备好使用。

9. 选择完成。

<span id="page-17-0"></span>在 Mac 客户端上手动连接 Microsoft Outlook

为 Mac 手动配置 Outlook 2019 或更高版本。

按照以下步骤手动配置适用于 Outlook 2019 或更高版本的 Mac 版 Outlook。

- 1. 在工具菜单中,选择帐户。在帐户对话框中,选择 + 和新建帐户,键入您的电子邮件地址,选 择继续,然后在选择提供程序下,选择 Exchange。
	- 如果您使用的是 Outlook for Mac 2011,请取消选中输入您的 Exchange 账户信息对话框中的自 动配置。对于身份验证,请选择用户名和密码。
- 2. 在所示位置键入您的电子邮件地址、密码和用户名。请务必键入您的完整密码。
- 3. 对于服务器,键入与您的邮箱所在的 AWS 区域匹配的端点。
	- 美国西部(俄勒冈州)

https://ews.mail.us-west-2.awsapps.com/EWS/Exchange.asmx

• 美国东部(弗吉尼亚州北部)

https://ews.mail.us-east-1.awsapps.com/EWS/Exchange.asmx

• 欧洲地区(爱尔兰)

https://ews.mail.eu-west-1.awsapps.com/EWS/Exchange.asmx

#### **a** Note

如果您不知道邮箱所在的 AWS 区域,请与您的系统管理员联系。

- 4. 选择添加帐户以完成设置。
- 5. 在成功设置您的账户后,该账户将显示在帐户对话框中。

有关在 Outlook for Mac 中添加账户的更多信息,请参阅以下内容:

- [将电子邮件账户添加到 Outlook for Mac 2011](https://support.office.com/en-us/article/Add-an-email-account-to-Outlook-for-Mac-2011-fdd33fab-b745-4762-a1c6-70ddba452983)
- 向 [Outlook 添加电子邮件帐户\(](https://support.office.com/en-us/article/add-an-email-account-to-outlook-6e27792a-9267-4aa4-8bb6-c84ef146101b)适用于 Mac 的 Outlook 2019 或更高版本)

### <span id="page-18-0"></span>为亚马逊设置移动设备客户端 WorkMail

#### **a** Note

AutoDiscover 在设置移动设备客户端之前,请确保已进行配置。

Amazon WorkMail 使用 AutoDiscover 来配置您的移动设备客户端。有关信息,请参阅《Amazon WorkMail 管理员指南》 AutoDiscover中的 ["启用](https://docs.aws.amazon.com/workmail/latest/adminguide/autodiscover.html)"。

使用 Exchange ActiveSync 将您的安卓或 iOS 移动设备连接到亚马逊 WorkMail。

**a** Note

亚马逊 WorkMail 不支持与安卓或 iOS 移动设备进行草稿同步。

#### 主题

- [连接 Android 设备](#page-18-1)
- [连接 iOS 设备](#page-19-0)
- [手动连接移动设备](#page-20-0)
- [设置 Microsoft Outlook for Android 和 Microsoft Outlook for iOS](#page-20-1)

### <span id="page-18-1"></span>连接 Android 设备

亚马逊 WorkMail 支持 Exchange ActiveSync ,以便与安卓设备集成。要将您的 Android 设备连接到您 的亚马逊 WorkMail 电子邮件账户,您需要您的亚马逊 WorkMail 电子邮件地址和密码。

将您的亚马逊 WorkMail 账户关联至您的安卓设备

- 1. 在 Android 设备上,打开设置页面。
- 2. 选择账户,然后选择添加账户。

3. 选择 Exchange,然后输入您的电子邮件地址并选择下一步。

4. 输入您的密码。设备与邮件服务器连接后,选择保存。

### <span id="page-19-0"></span>连接 iOS 设备

亚马逊 WorkMail 支持微软 Exchange ActiveSync 与 iOS 设备集成。要将您的 iOS 设备连接到您的亚 马逊 WorkMail 电子邮件账户,您需要您的亚马逊 WorkMail 电子邮件地址和密码。

#### **a** Note

如果您的组织已启用移动设备管理,则可能需要在连接设备时设置密码。

将您的亚马逊 WorkMail 账户关联到 iOS 设备

- 1. 在 iOS 设备上,选择设置。
- 2. 向下滚动到邮件。
- 3. 依次选择账户和添加账户,然后选择 Microsoft Exchange。
- 4. 请执行以下操作之一:
	- 在 iOS 11 及更高版本中,输入您的亚马逊 WorkMail 电子邮件地址和账户描述。依次选择下一 步和登录,然后输入与您的电子邮件地址关联的密码。
	- 在 iOS 11 之前的 iOS 版本中,输入您的亚马逊 WorkMail 电子邮件地址、密码和账户描述,然 后选择 "下一步"。

**a** Note

在 iOS 11 及更高版本中,如果您使用组织的*##* .awsapps.com 补充域,或者使用为该域 配置的第 2 AutoDiscover 阶段的自定义域,则自动配置将起作用。有关更多信息,请参 阅[用于 AutoDiscover 配置终端节点。](https://docs.aws.amazon.com/workmail/latest/adminguide/autodiscover.html)

- 5. 请执行以下操作之一:
	- 在 Exchange 确认对话框中,选择要与您的设备同步的项目,然后选择保存。
	- 如果找不到您的账户,系统会提示您提供 Exchange 服务器的名称、该服务器的域、您的用户名 和密码。有关更多信息,请参阅 [手动连接移动设备](#page-20-0)。

## <span id="page-20-0"></span>手动连接移动设备

如果您的移动设备不支持 AutoDiscover,或者自动配置失败,则可以通过提供以下信息来手动配置客 户端。

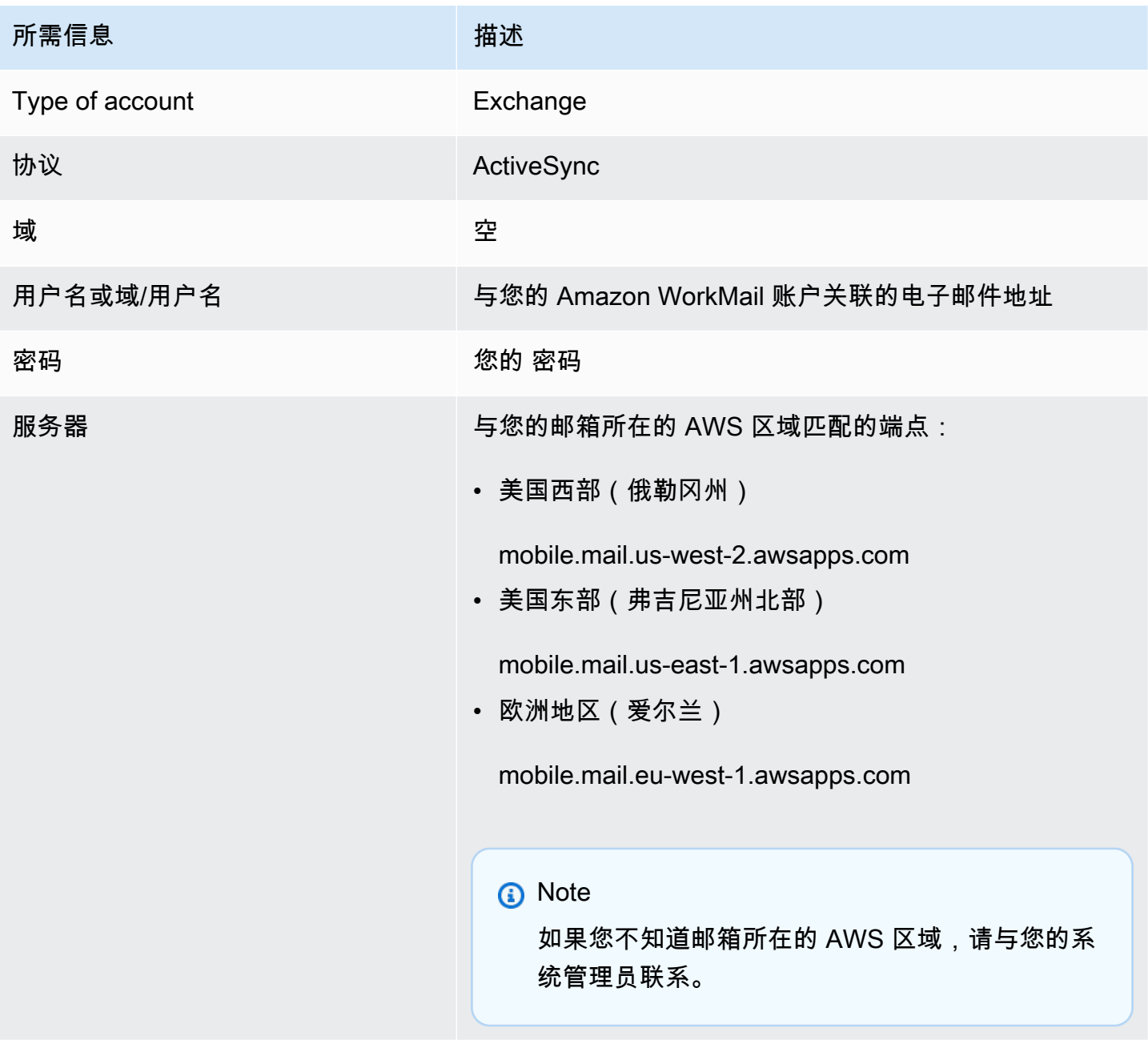

## <span id="page-20-1"></span>设置 Microsoft Outlook for Android 和 Microsoft Outlook for iOS

你可以使用你的亚马逊 WorkMail 账户在安卓或 iOS 设备上设置和使用微软 Outlook。

#### 使用你的亚马逊 WorkMail 配置微软 Outlook

- 1. 在您的设备上打开 Microsoft Outlook 应用。
- 2. 选择 账户。输入您的亚马逊 WorkMail 地址,然后选择 "添加账户"。

#### **a** Note

如果系统要求您选择服务或协议,请选择 Exchange。

- 3. 在配置屏幕上,执行以下操作:
	- 密码-输入您的亚马逊 WorkMailaccount 密码。
	- 服务器 输入您的 AWS 区域的交易所 ActiveSync URL。有关可用 Exchange ActiveSync 网 址的列表,请参阅[亚马逊 WorkMail 终端节点和配额。](https://docs.aws.amazon.com/general/latest/gr/workmail.html)
	- 域名 输入您的亚马逊 WorkMail地址的域名。
	- 用户名-输入您的亚马逊 WorkMail地址
- 4. 选择登录。

## <span id="page-21-0"></span>为亚马逊设置 Windows 10 Mail 应用程序 WorkMail

如果你有适用于微软 Windows 10 的邮件应用程序,你可以添加你的亚马逊 WorkMail账户。

将您的亚马逊 WorkMail 账户与您的邮件应用程序关联

- 1. 在 Windows 10 中,打开邮件应用程序,然后选择账户。
- 2. 依次选择添加账户和高级设置。
- 3. 选择 Exchange ActiveSync,然后提供以下信息。

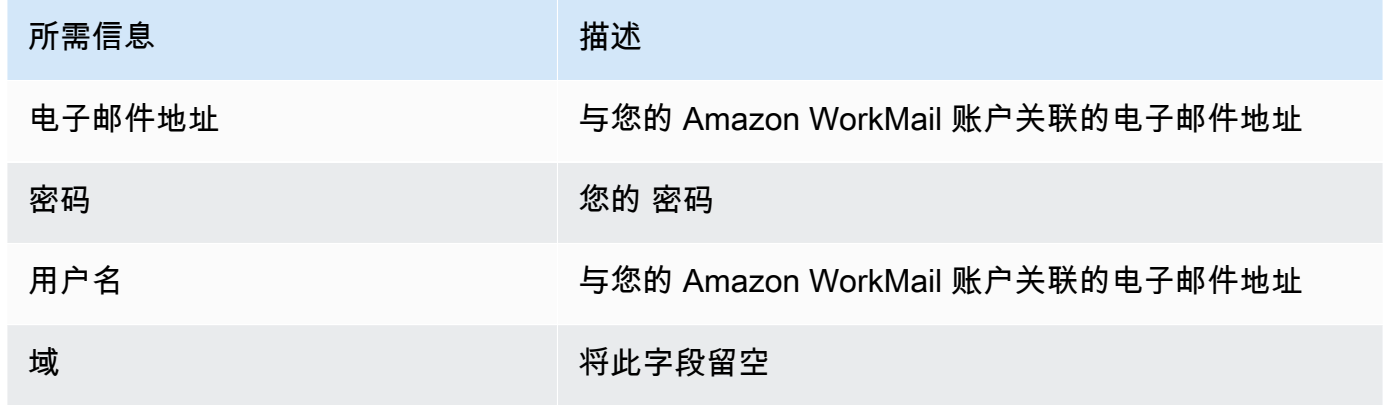

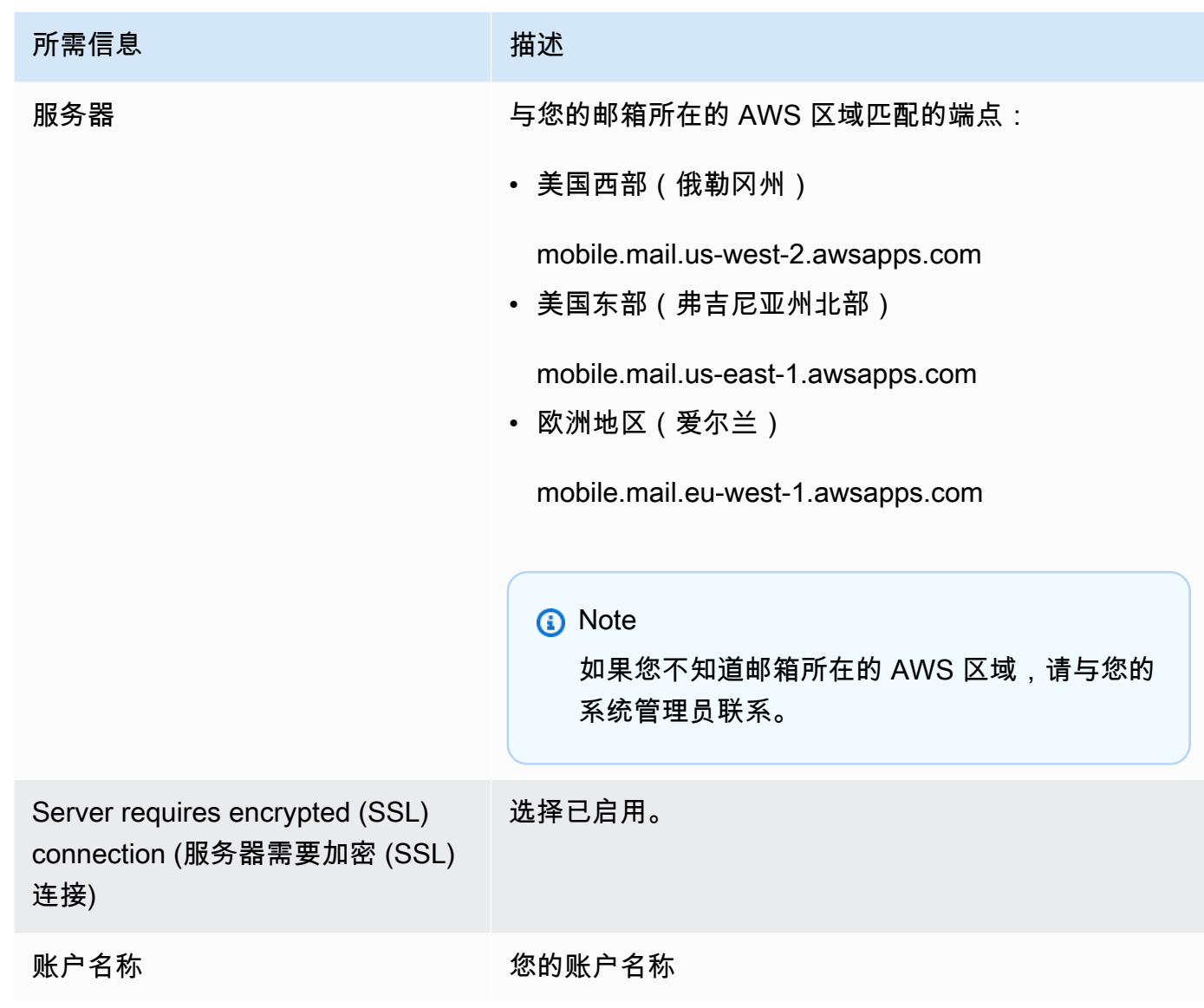

4. 选择 Sign in(登录)。

## <span id="page-22-0"></span>为亚马逊设置 Windows 11 Mail 应用程序 WorkMail

如果你有适用于微软 Windows 11 的邮件应用程序,你可以添加你的亚马逊 WorkMail账户。

**a** Note

如果你使用的是适用于 Microsoft Windows 11 的邮件应用程序,则在将你的亚马逊 WorkMail 账户与该应用程序关联时,你可能会收到需要修复的不兼容报告。在 Microsoft 发布修复程序 之前,你将无法将邮件应用程序连接到 WorkMail。为确保您可以在发布修复程序后立即解决该 问题,请确保在 Windows 11 更新可用时安装它们。

- 1. 在 Windows 11 中,打开邮件应用程序,然后选择账户。
- 2. 依次选择添加账户和高级设置。
- 3. 选择 Internet 电子邮件,然后提供以下信息:

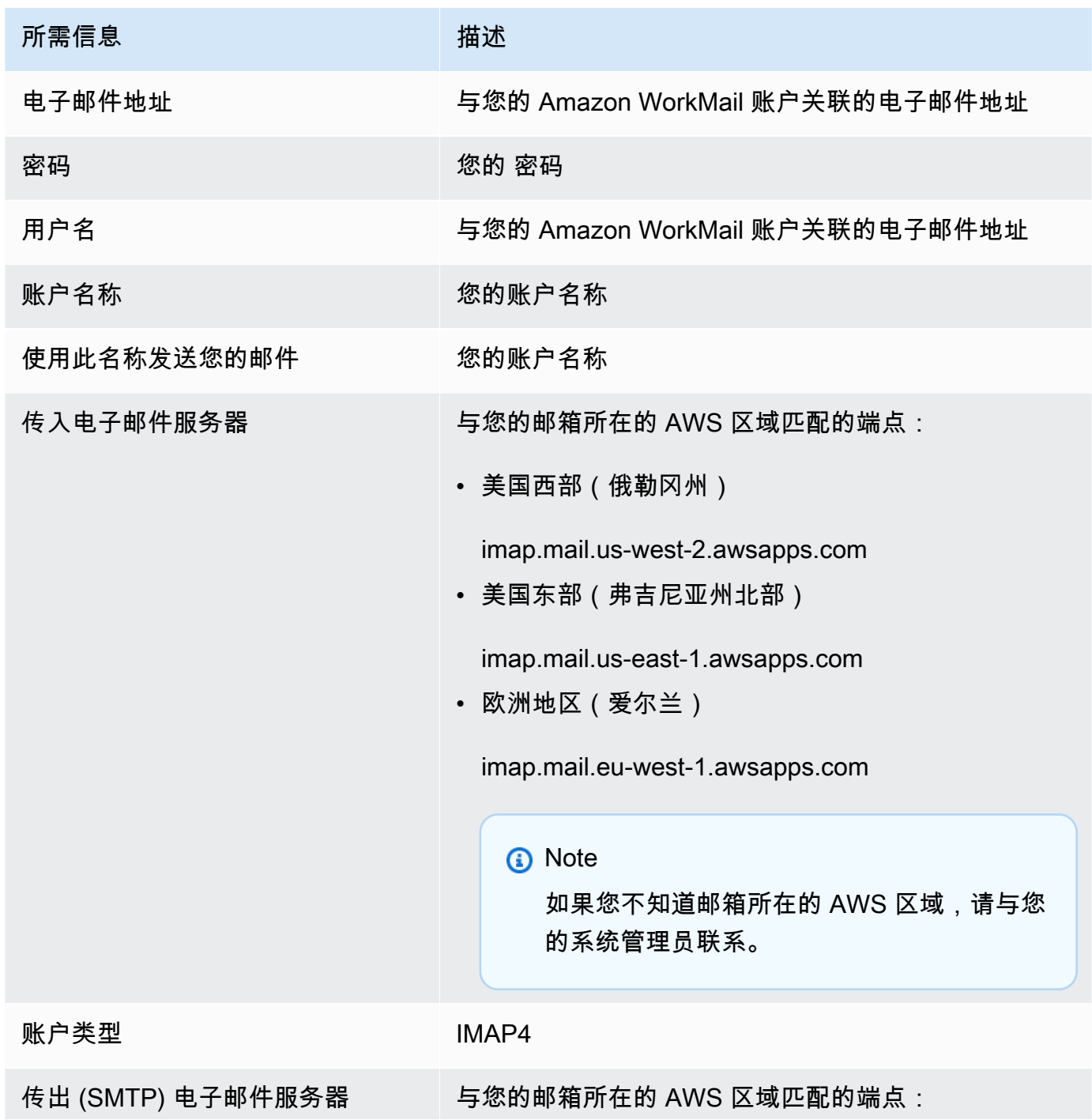

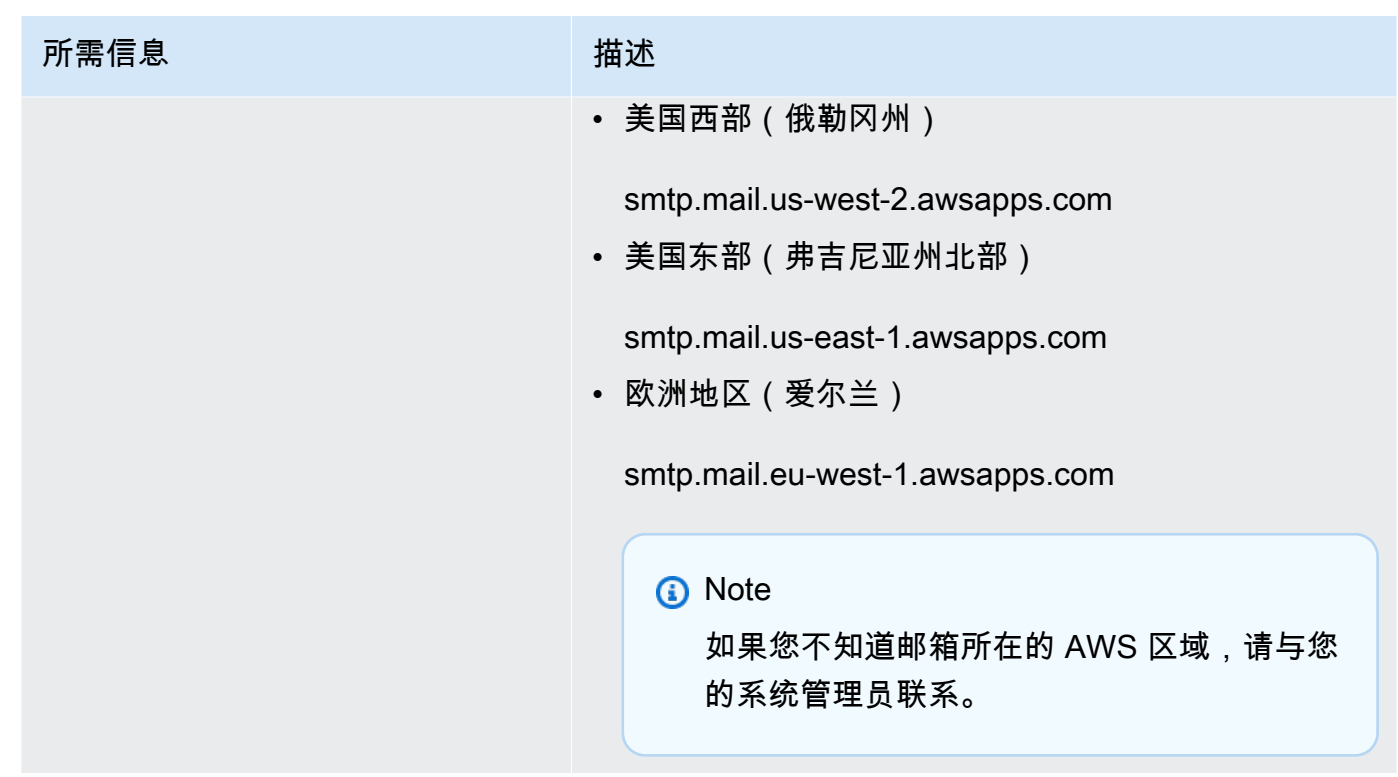

4. 选择 Sign in(登录)。

## <span id="page-24-0"></span>为亚马逊设置 macOS 应用程序 WorkMail

**a** Note

在设置 macOS 应用程序之前,请确保 AutoDiscover 已进行配置。

亚马逊 WorkMail 使用 AutoDiscover 来配置 macOS 应用程序。有关信息,请参阅《Amazon WorkMail 管理员指南》 AutoDiscover中的 ["启用](https://docs.aws.amazon.com/workmail/latest/adminguide/autodiscover.html)"。

如果您使用的是 macOS,则可以添加您的亚马逊 WorkMail 账户,以便与 macOS 应用程序配合使 用,例如 "邮件"、"日历"、"通讯录"、"提醒事项" 和 "备忘录"。

将您的亚马逊 WorkMail 账户与您的 macOS 应用程序关联起来

- 1. 打开 System Preferences (系统首选项)。
- 2. 选择 Internet Accounts (Internet 账户)。
- 3. 选择 Microsoft Exchange。
- 4. 请执行以下操作之一:
	- 如果使用 macOS Mojave 或更高版本 输入您的全名和电子邮件地址,选择登录,然后选择手 动配置或登录。输入密码并选择 Sign In (登录)。
	- 如果使用 macOS High Sierra 或更早版本 输入您的全名、电子邮件地址和密码,然后选择继 续。

**a** Note

如果您需要提供终端节点,请参阅 [Amazon WorkMail 终端节点和配额以](https://docs.aws.amazon.com/general/latest/gr/workmail.html)获取最新列表。

步骤 4 中提供的信息用于自动设置您的电子邮件帐户。之后,您可以选择要在亚马逊上使用哪些 macOS 应用程序。 WorkMail

## <span id="page-25-0"></span>为亚马逊设置 IMAP WorkMail

通过提供以下信息,您可以将任何与 IMAP 兼容的软件连接到 Amazon WorkMail 。

#### **a** Note

如果您使用的是 Web 客户端、Microsoft Outlook、Android 或 iOS 移动设备或适用 于 Windows 10 或 macOS 的邮件应用程序,请参阅 [为 Amazon 设置电子邮件客户端](#page-7-0)  [WorkMail,](#page-7-0)了解适用于这些应用程序的特定指导准则。以下信息适用于其他所有与 IMAP 兼容 的客户端。

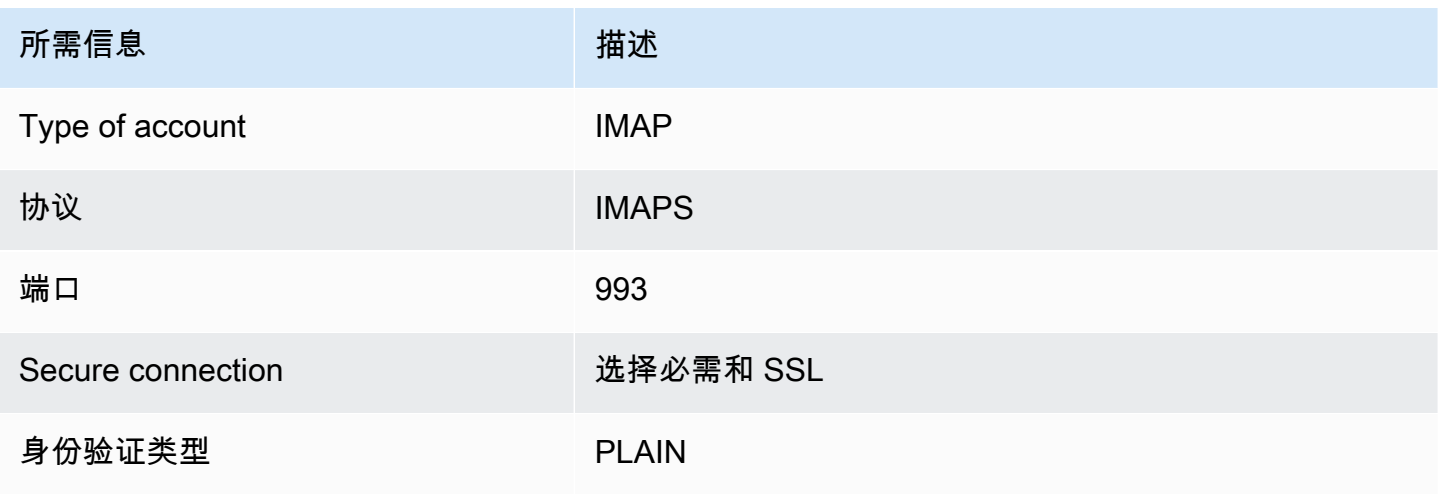

Amazon WorkMail アンティアン アクセス こうしょう こうしょう あいしゃ アクセス あいしゃ アクセス アクセス 用户指南

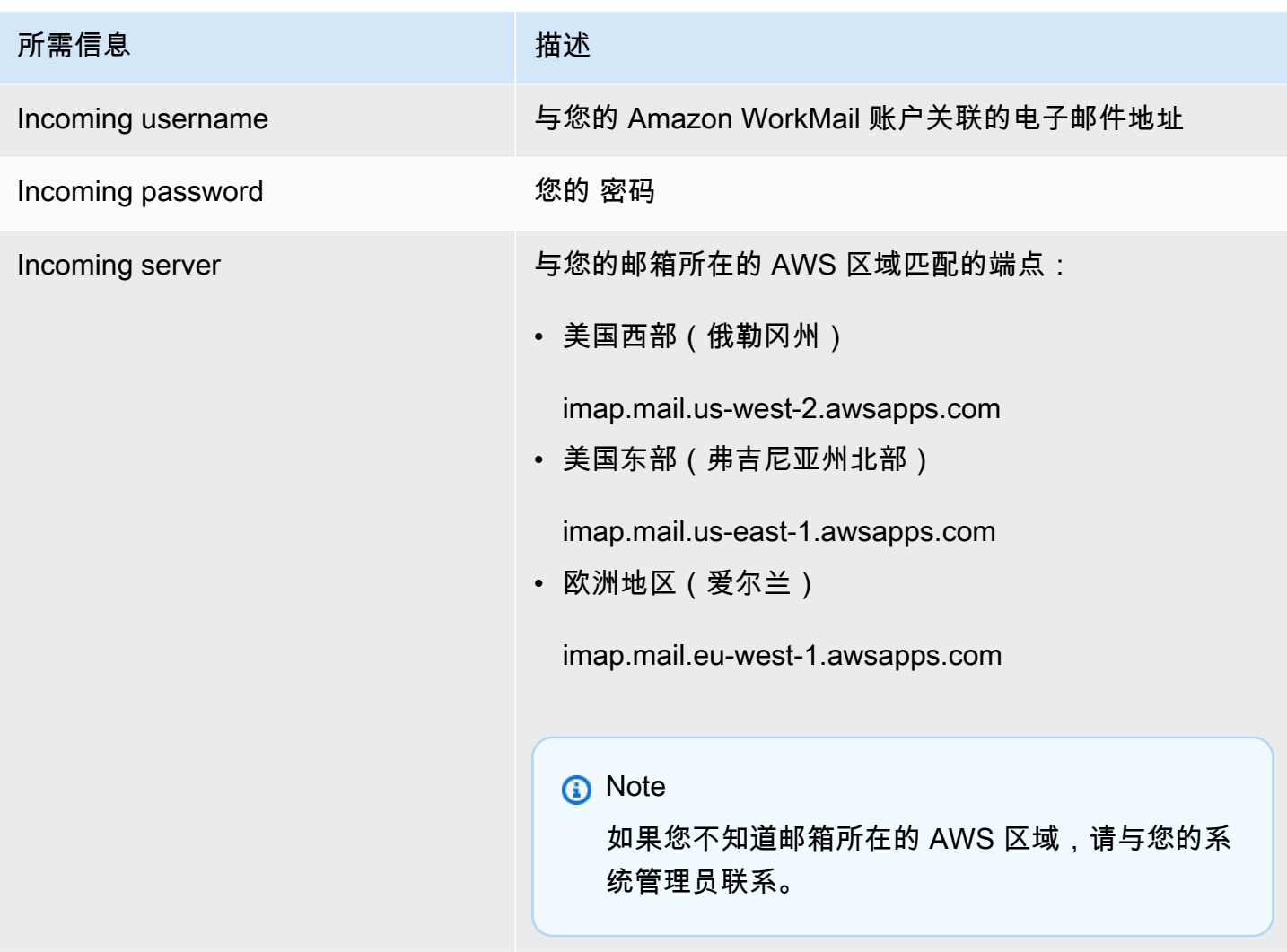

要发送电子邮件,您还需要在与 IMAP 兼容的软件中配置传出 SMTP 服务器。

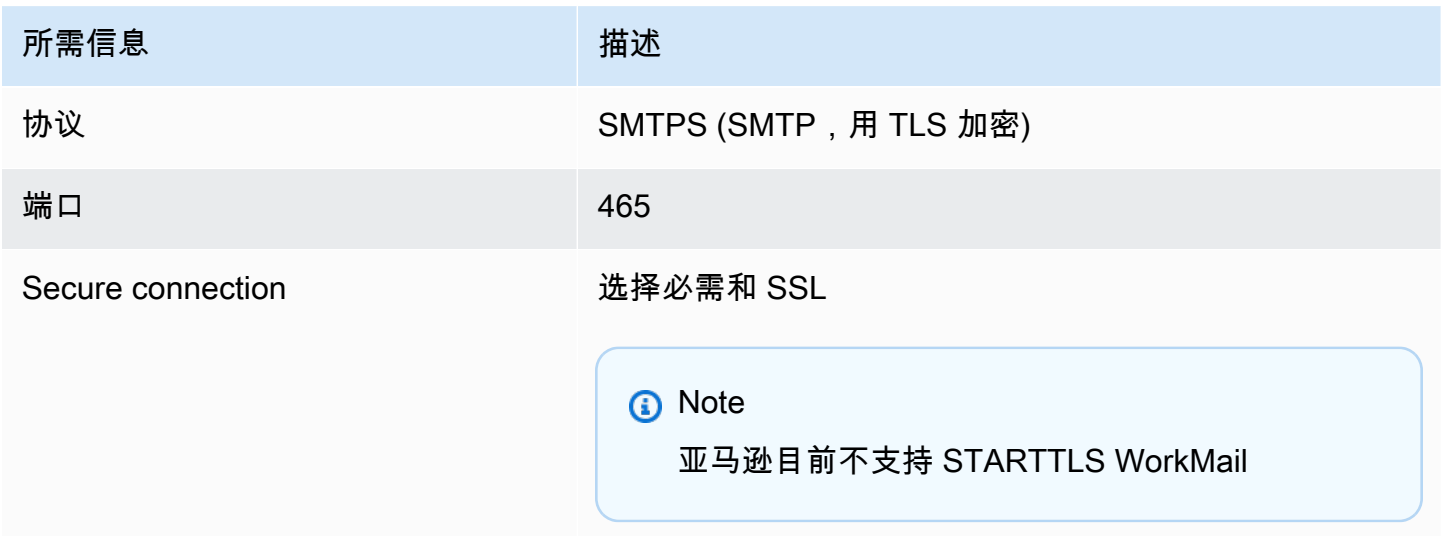

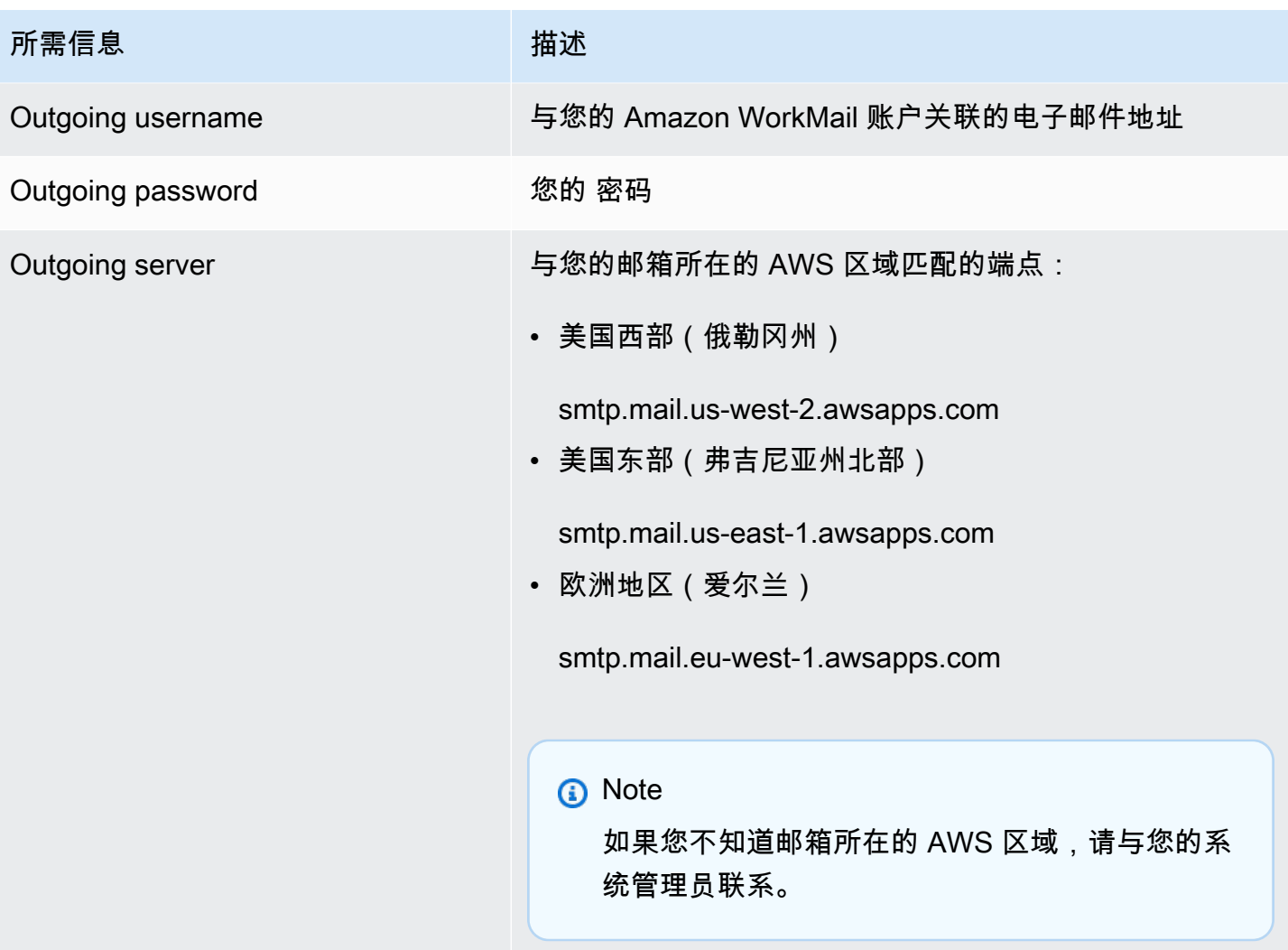

## <span id="page-28-0"></span>使用电子邮件

您可以使用 Amazon WorkMail Web 应用程序发送和接收电子邮件、添加或删除附件、共享收件箱以及 发送签名或加密的电子邮件。

#### 主题

- [处理电子邮件](#page-28-1)
- [使用电子邮件规则](#page-33-0)
- [处理附件](#page-35-0)
- [使用共享和完全访问权限收件箱](#page-37-0)
- [发送已加密或已签名的电子邮件](#page-39-0)

## <span id="page-28-1"></span>处理电子邮件

发送、复制、移动、打印和删除来自亚马逊的电子邮件 WorkMail。如果您的管理员已为您创建了一个 别名,您还可以使用此别名发送电子邮件。

如果您收到已达到 90% 邮箱配额的通知,则可以删除电子邮件以释放空间。

主题

- [发送电子邮件](#page-28-2)
- [从别名发送电子邮件](#page-29-0)
- [向子地址发送电子邮件](#page-30-0)
- [复制或移动电子邮件](#page-31-0)
- [打印电子邮件](#page-31-1)
- [删除电子邮件](#page-32-0)

### <span id="page-28-2"></span>发送电子邮件

您可以创建电子邮件并将其发送到一个或多个收件人、包括附件、设置优先级或添加标记以指示邮件的 重要性。

#### 发送邮件

1. 在 Amazon WorkMail Web 应用程序中,选择快捷栏上的邮件图标。

2. 在菜单栏上,依次选择 + New item 和 New email。

#### **a** Tip

您还可以选择选项卡栏上的加号 (+)。

3. 要添加收件人,请在收件人中键入一个或多个姓名。Amazon WorkMail 建议使用之前使用的电子 邮件地址。通过选择名称、然后选择 Delete 可从此列表中删除建议。

要添加来自通讯录的用户或将其添加至 CC 或 BCC 字段,请选择 To,然后根据需要从通讯录中 选择一个或多个用户。

- 4. (可选)执行以下操作之一:
	- 要添加附件,请选择 Attach。有关附件的更多信息,请参[阅处理附件](#page-35-0)。
	- 要将邮件标记为重要或高优先级、低优先级或用于跟进,请选择感叹号 ⑴、向下箭头或标记图 标。
		- High priority
		- $\perp$  Low priority
		- Follow-up
	- 要将邮件标记为待跟进或标记为已完成任务,请选择标记或对勾图标。
		- Follow-up
		- Complete
		- $\mathbb{P}$  Clear
	- 要将邮件保存为 Drafts 文件夹中的草稿,请选择 Save。
- 5. 在内容窗格的下半部分输入文本,然后选择 Send。

<span id="page-29-0"></span>从别名发送电子邮件

**a** Note

要查看 WebMail 客户端上的 "发件人" 字段,请选择主题上方的 "发件人" 按钮。

您可以使用管理员为您配置的别名发送和接收电子邮件。组织外的收件人会将发件人看作您的别名地 址,而不是主地址。有关配置别名的信息,请参见[编辑用户电子邮件地址](https://docs.aws.amazon.com/workmail/latest/adminguide/edit_user_email_addresses.html)。

**a** Note

EWS 客户端、IMAP/SMTP 客户端或移动设备不支持通过别名发送电子邮件。 ActiveSync

如果您从别名向组织内的人发送电子邮件,此邮件仍来自您的主地址。

有关以代理身份发送电子邮件的信息,请参阅[使用代理](#page-62-0)。

#### 从别名发送电子邮件

- 1. 在 Amazon WorkMail Web 应用程序中,选择快捷栏上的邮件图标,然后选择 + 新项目,新电子 邮件。
- 2. 对于 From,请键入从中发送电子邮件的别名。

#### **G** Tip

要包含显示名称,请使用 SMTP 标准格式 Your Name <*youralias*@example.com>。

3. 当您做好发送电子邮件的准备时, 请选择 Send。

<span id="page-30-0"></span>向子地址发送电子邮件

#### **a** Note

电子邮件地址(@ 之前的任何内容)不能超过 64 个字符。

您可以在 Amazon WorkMail 电子邮件地址中添加**+**标签,以帮助筛选收到的电子邮件。这也称作子寻 址。

要向子地址发送电子邮件,请在 Amazon WorkMail 电子邮件地址的第一部分添加**+**签名和您选择的文 本字符串。以下示例说明如何向标准电子邮件地址 (jdoe@example.com) 添加 **+sales** 标签,并将其 转换为子地址。

#### *jdoe*+*sales*@*example*.com

在前面的示例中,收件人可以使用 **+sales** 标签来筛选发送到该子地址的电子邮件。Amazon 将第一 个**+**签名之后的文本 WorkMail 识别为子地址。如果发件人添加的 **+** 标签与您组织中的现有电子邮件地 址相匹配,则该电子邮件将发送到现有电子邮件地址。Amazon WorkMail 允许**+**登录电子邮件地址和子 地址。

您无法从子地址发送电子邮件。相反,请联系您的管理员为您创建别名。有关更多信息,请参见 [从别](#page-29-0) [名发送电子邮件](#page-29-0)。

### <span id="page-31-0"></span>复制或移动电子邮件

您可以复制邮件或将其从一个文件夹移动到另一个文件夹。

复制或移动邮件

- 1. 在 Amazon WorkMail Web 应用程序中,选择快捷栏上的邮件图标。
- 2. 请执行以下操作之一:
	- 要复制项目,请在内容窗格中选择邮件,然后选择 Copy/Move。
	- 要复制多封邮件,请在按住 Ctrl 键的同时选择内容窗格中的每封邮件,然后选择 Copy/Move。
	- 要移动单个邮件,请将该项目拖至新位置。

**1** Tip

在被拖动邮件正下方的文件夹名称会突出显示,当您释放该邮件时,将显示目标位置。

- 要移动多封连续邮件,请在按住 Shift 键的同时选择要移动的所有邮件,然后将其拖至所需文件 夹。
- 要移动不连续的邮件,请在按住 Ctrl 键的同时选择要移动的每封邮件,释放 Ctrl 键,然后将这 些邮件拖入目标文件夹。
- 3. 在 Copy/move messages 对话框中,选择目标文件夹并选择 Copy 或 Move。

### <span id="page-31-1"></span>打印电子邮件

如果您的计算机已连接打印机,并且计算机已设置为打印文档,则可打印邮件。

打印邮件

- 1. 在 Amazon WorkMail Web 应用程序的快捷栏上,选择邮件图标。
- 2. 在导航窗格中,选择要打印的邮件所在的文件夹。
- 3. 在内容窗格中,选择要打印的邮件并在菜单栏上选择 Print。

## <span id="page-32-0"></span>删除电子邮件

当您不再需要某一电子邮件时,可将其删除。删除不需要的电子邮件也可以帮助您释放收件箱中的空 间。

#### 删除消息

- 1. 在 Amazon WorkMail Web 应用程序中,选择快捷栏上的邮件图标。
- 2. 请执行以下操作之一:
	- 在内容窗格中,选择邮件并按下 Delete 键。
	- 在内容窗格中,打开邮件并选择 Delete。
	- 在 Message (邮件) 选项卡中,选择 Delete (删除)。

如果您错误地删除了邮件、日历项目或联系人,可将其还原。所有已删除的电子邮件、日历项目和联系 人都存储在应用程序的"Deleted Items"文件夹中。

**a** Note

您只能还原仍在"Deleted Items"文件夹中的项目。如果您已清空"Deleted Items"文件夹,这些 项目将无法还原。

#### 还原已删除项目

- 1. 在 Amazon WorkMail Web 应用程序中,选择快捷栏上的邮件图标。
- 2. 在 Deleted Items (删除项目) 文件夹中,选择要还原的邮件,然后选择 Copy/Move (复制/移动)。

**1** Tip

您还可以选择选项卡栏上的加号 (+)。

3. 在 Copy/move messages (复制/移动邮件) 对话框中选择目标文件夹,然后选择 Move (移动)。

## <span id="page-33-0"></span>使用电子邮件规则

您可以使用收件箱规则在 Amazon 中发送来自您邮箱的电子邮件 WorkMail。您可以将电子邮件转发或 重定向到外部电子邮件地址以及 Amazon WorkMail 用户、资源或群组,但不能转发或重定向到 "联系 人" 文件夹中的个人通讯组列表。

#### **a** Note

电子邮件规则不适用于密件抄送中的收件人。

创建电子邮件规则

- 1. 在 Amazon WorkMail 网络应用程序中,选择屏幕右上角的齿轮图标。
- 2. 选择电子邮件规则,然后选择新建。
- 3. 在规则名称框中,输入名称并确保选中活动规则复选框。
- 4. 在条件下,打开邮件发送时间列表并选择一个条件,如仅发送给我。

要添加条件,请选择添加,然后从第二个列表中选择另一个条件。

**a** Note

要将字符串与条件 Includes these rules in the body (在正文中包含这些规则) 的特殊 HTML 字符匹配,请删除字符串中的任何左侧尖括号。这允许匹配包含 HTML 标记的电子 邮件正文文本。

5. 在操作下,打开然后列表并选择一项操作,例如将邮件移至文件夹。

要添加操作,请选择添加,然后从第二个列表中选择一项操作。

6. 选择 OK (确定),然后选择 Save changes (保存更改)。

**a** Note

要使用已发送至电子邮件规则,电子邮件的收件人:或抄送:字段必须列出收件人。

- 1. 在 Amazon WorkMail 网络应用程序中,选择屏幕右上角的齿轮图标。
- 2. 选择电子邮件规则,然后选择新建。

此时将显示新建电子邮件规则对话框。

- 3. 在规则名称框中,输入规则的名称并确保选中活动规则复选框。
- 4. 在条件下,打开邮件接收时间列表并选择接收自。

此时将显示选择发件人链接。

5. 选择选择发件人,选择要转发其邮件的发件人,选择收件人,确保发件人的电子邮件地址显示在该 框中,然后选择确定。

**a** Note

要选择多个发件人,请按 Shift 并选择更多发件人。如果您需要更多条件,请选择添加, 然后从显示的列表中选择其他条件。

完成后,您将返回到新建电子邮件规则对话框,并且将显示一个或多个发件人的电子邮件地址而不 是选择发件人。

6. 在操作下,打开然后列表并选择Forward the message to,然后选择选择收件人链接。选择要转发 到的收件人,选择收件人,然后选择确定。

这将返回到新建电子邮件规则对话框,并且将显示一个或多个发件人的电子邮件地址,而不是选择 收件人。

**a** Note

要添加操作,请选择添加,然后从第二个列表中选择一个条件。

7. 选择确定以接受新规则。然后,该规则将显示在您的电子邮件规则页面上。

收件人会看到您转发了邮件,并且系统会将转发的邮件复制到您的邮箱。最后,Amazon WorkMail 不 会转发被退回的邮件,即被收件人的电子邮件服务器拒绝的邮件。

#### 创建电子邮件重定向规则

- 1. 重复上述过程的步骤 1 到 3。
- 2. 在条件下,打开邮件接收时间列表并选择接收自。选择选择发件人,然后按照上一个过程中的步骤 选择一个或多个发件人。您还可以根据需要添加条件。
- 3. 在操作下,选择将邮件重定向至,选择选择收件人,然后按照上一个过程中的步骤选择一个或多个 收件人。您还可以根据需要添加操作。
- 4. 按照上一过程中的其余步骤保存规则。

已重定向的电子邮件的收件人认为它来自原始发件人。此外,Amazon WorkMail 不会重定向退回的电 子邮件(被收件人的电子邮件服务器拒绝的邮件),除非它们通过某些检查。有关这些检查的更多信 息,请与您的系统管理员联系。

### <span id="page-35-0"></span>处理附件

发送电子邮件时,您可以附加硬盘或 Amazon 中的文件 WorkDocs。您也可以将电子邮件附件下载到 您的硬盘或 Amazon WorkDocs。

#### 主题

- [向电子邮件添加附件](#page-35-1)
- [下载附件](#page-36-0)
- [不支持的附件类型](#page-36-1)

<span id="page-35-1"></span>向电子邮件添加附件

要附加文件,请创建一个电子邮件,然后选择 Attach (附加)。

如果您的 IT 管理员允许您使用亚马逊 WorkDocs,则可以将来自亚马逊的文件 WorkDocs 添加到消息 中,然后将其发送给其他收件人。

#### 附上来自亚马逊的文件 WorkDocs

- 1. 在 Amazon WorkMail Web 应用程序中,选择快捷栏上的新邮件图标 +。
- 2. 选择 "附加" 并浏览至 Amazon WorkDocs 文件夹。
- 3. 选择要附加的文件并选择 Attach Files。
### **a** Note

附加文件的总大小不能超过 25 MB。

## 下载附件

您可以下载您收到的附件并将其保存到硬盘。

### 下载附件

- 1. 在 Amazon WorkMail Web 应用程序中,选择快捷栏上的邮件图标。
- 2. 打开附件的上下文 (单击右键) 菜单,然后选择 Download (下载)。

如果您的 IT 管理员允许您使用亚马逊 WorkDocs,您也可以将电子邮件附件保存到亚马逊以 WorkDocs 用于存档或协作目的。

将附件保存到 Amazon WorkDocs

- 1. 打开包含要保存的附件的邮件。
- 2. 打开附件,然后选择 "保存到" WorkDocs。该文件已保存到您在 Amazon 的 "我的文档" 文件夹 WorkDocs。

不支持的附件类型

不支持以下附件类型:

不支持的附件类型

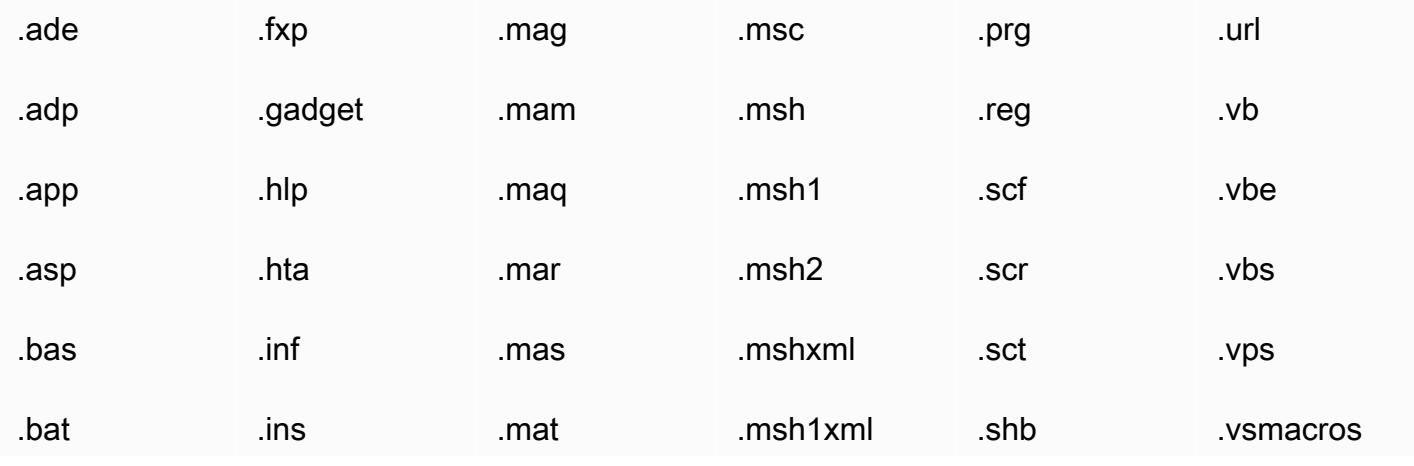

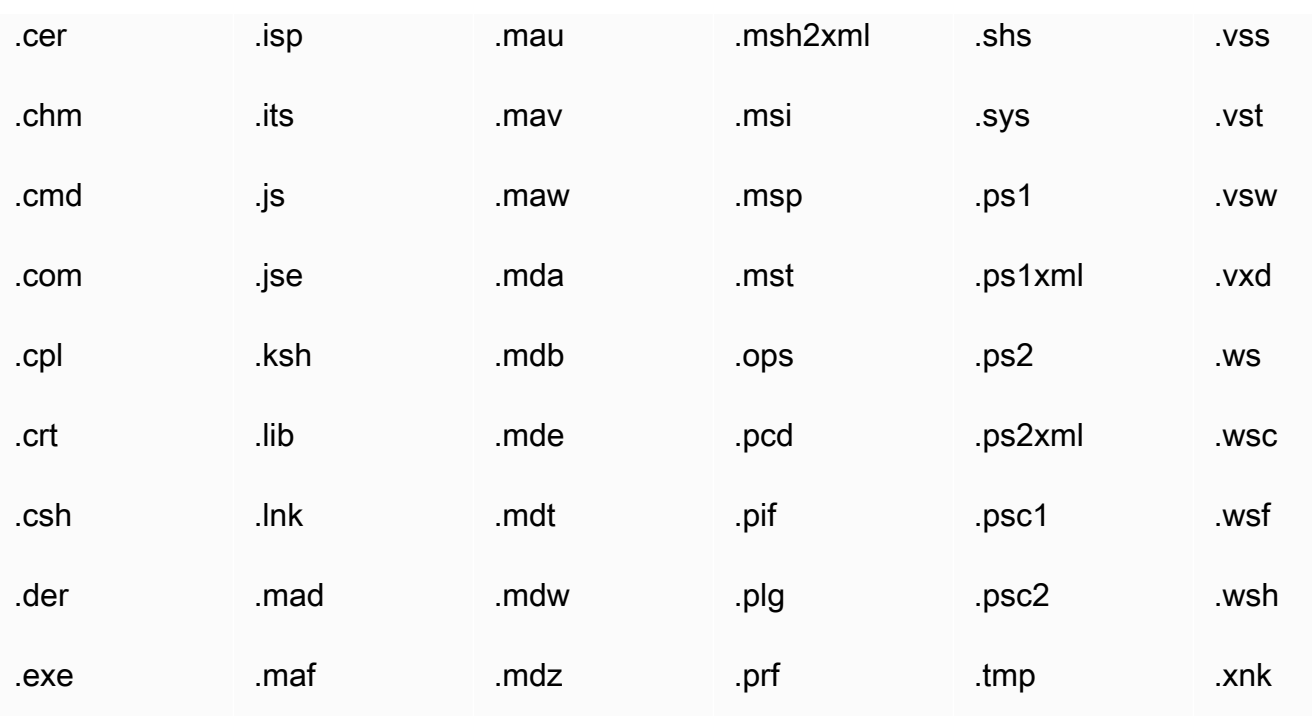

# 使用共享和完全访问权限收件箱

您可以打开其他用户与您共享的或者您的管理员授予您访问权限的收件箱。

有关与其他用户共享收件箱的更多信息,请参阅[与其他用户共享收件箱](#page-64-0)。

### 主题

- [打开共享收件箱](#page-37-0)
- [打开完全访问权限收件箱](#page-38-0)

## <span id="page-37-0"></span>打开共享收件箱

您可以打开其他用户已与您共享的收件箱。

### 打开共享收件箱

- 1. 在 Amazon WorkMail Web 应用程序的快捷栏上,选择邮件图标。
- 2. 在导航窗格底部,选择 Open other inbox。
- 3. 在 Open other folders 对话框中,选择 Name。
- 4. 对于 Address Book (地址簿),选择要打开的收件箱的所有者,然后选择 OK (确定)。
- 5. 在 Open other folders 对话框中,对于 Folder type,请选择 Inbox。
- 6. 选择 Show subfolders、OK。

现在,共享的邮件文件夹将在导航窗格中可见。

#### **a** Note

共享文件夹存储在您的 Amazon WorkMail Web 应用程序配置文件中。下次您登录 Amazon WorkMail Web 应用程序时,仍会显示已打开的文件夹。 如果您收到消息"You have insufficient privileges to open this folder",请与文件夹所有者联系并请其向您授予访问权限。 要更改文件夹权限,请在导航窗格中右键单击该文件夹,然后选择 Properties、Permissions。

7. 要关闭共享文件夹,请打开该共享文件夹的上下文(右键单击)菜单,然后选择关闭存储。

### <span id="page-38-0"></span>打开完全访问权限收件箱

您可以打开您的管理员为您授予了完全访问权限的收件箱中的所有文件夹。

### 打开完全访问权限收件箱

- 1. 在 Amazon WorkMail Web 应用程序的快捷栏上,选择邮件图标。
- 2. 在导航窗格底部,选择 Open other inbox。
- 3. 在 Open other folders 对话框中,选择 Name。
- 4. 对于 Address Book (地址簿),选择要打开的收件箱的所有者,然后选择 OK (确定)。
- 5. 在 Open other folders (打开其他文件夹) 对话框中,对于 Folder type (文件夹类型),请选择 All (全 部)。

现在共享收件箱在导航窗格中可见。

### **a** Note

共享的收件箱存储在您的 Amazon WorkMail Web 应用程序配置文件中。下次您登录 Amazon WorkMail Web 应用程序时,仍会显示打开的收件箱。

要关闭共享收件箱,请打开该共享收件箱的上下文(右键单击)菜单,然后选择 Close store (关闭存 储)。

## 发送已加密或已签名的电子邮件

借助 S/MIME,您可以在组织内外发送已签名或已加密的电子邮件。在电子邮件客户端设置中配置 S/ MIME 之后,您发送的所有电子邮件都将被自动签名。加密选项取决于不同的电子邮件客户端和各个平 台。不支持亚马逊 WorkMail 网络应用程序客户端。

#### **a** Note

AWS Certificate Manager 目前不提供用于签名和加密电子邮件的证书。从您的管理员或第三 方证书颁发机构获取证书 (\*.p12) 文件。

在 Windows Outlook 中配置 S/MIME

- 1. 从您的管理员或第三方证书颁发机构获取证书 (\*.p12) 文件并将其保存到文件夹。
- 2. 右键单击该文件,然后选择 Install PFX。
- 3. 选择 Current User (当前用户)、Next (下一步),选择 \*.p12 文件,然后选择 Next (下一步)。
- 4. 输入密码,然后选择 Next。
- 5. 确保已选中 Automatically select the certificate store (自动选择证书存储),然后选择 Next (下一 步)。
- 6. 选择完成。
- 7. 在 Windows Outlook 中执行以下步骤:
	- 1. 依次选择文件、选项、信任中心、信任中心设置、电子邮件安全性和设置。
	- 2. 在更改电子邮件安全性对话框中选择选择,然后选择已安装的证书。
	- 3. 选择确定,选择一个或全部适用选项,然后选择确定。
- 8. 如果所有电子邮件收件人均在全局地址列表 (GAL) 或联系人中有证书,则发送的所有电子邮件都 会自动加密。否则,您会收到一条警告消息,您可以决定是发送未加密的邮件还是取消。

#### 在 iOS 邮件中配置 S/MIME

- 1. 通过电子邮件从您的管理员或第三方证书颁发机构获取证书 (\*.p12) 文件。
- 2. 打开电子邮件附件并选择 Install。
- 3. 输入 PIN 并按说明操作。
- 4. 选择 Settings、Mail、Accounts,选择您的帐户,然后选择 Account、Advanced Settings。
- 5. 启用 S/MIME 并选择一个或两个选项来签署或加密电子邮件。如果您选择 Encrypt by Default,则 发送的所有电子邮件都将自动加密。
- 6. 当您在 To 字段中键入电子邮件地址时,iOS 将从全局地址列表 (GAL) 或联系人中加载用户证书。 如果找不到证书,则红色的开锁图标表示该电子邮件无法加密。

在 Android Nine 和 Samsung Mobile 设备的本机邮件应用程序中配置 S/MIME

- 1. 通过电子邮件从您的管理员或第三方证书颁发机构获取证书(\*.pfx 或 \*.p12)文件。
- 2. 下载附加的证书。
- 3. 打开 Android Nine 应用并选择 Email Settings、Accounts,选择您的帐户,然后选择 Security options。
- 4. 要启用加密,请选择 Encrypt ongoing emails。在 Email encryption cert (电子邮件加密证书) 下选 择 Install (安装),选择用于加密电子邮件的证书,然后选择 Allow (允许)。

**a** Note

如果您允许 Email encryption cert (电子邮件加密证书),则在您发送电子邮件时,应用 将加载并验证来自全局地址列表 (GAL) 或联系人的用户证书。如果找到用于收件人的证 书,则会以加密形式发送电子邮件。否则将显示错误,并且不发送电子邮件。您必须禁用 Email encryption cert 设置。

5. 要启用签名,请选择 Sign all outgoing emails。在 Email signing cert (电子邮件签名证书) 下选择 Install (安装),选择您用于签署电子邮件的证书,然后选择 Allow (允许)。

在 Outlook 2016 for Mac 中配置 S/MIME

- 1. 在 macOS 上安装证书:
	- a. 从您的管理员或第三方证书颁发机构获取证书 (\*.p12) 文件并将其保存到文件夹。
	- b. 双击证书文件打开 Keychain Access,并批准将该证书添加到密钥链。
- c. 在密钥链的证书列表中,查看新安装的证书。
- 2. 在 Outlook for Mac 中,选择 Tools (工具)、Accounts (账户),选择您的账户,然后选择 Advanced (高级)、Security (安全)。
- 3. 在 Digital signing (数字签名) 和 Encryption (加密) 中,从列表中选择新安装的证书,并从以下选项 中进行选择:
	- 要在默认情况下对所有传出邮件都签名,请选择 Sign outgoing messages。
	- 要在默认情况下对所有传出邮件都加密,请选择 Encrypt outgoing messages。
	- 要确保所有收件人和邮件应用程序都可以查看您的已签名邮件,请选择 Send digitally signed messages as clear text (以明文形式发送数字签名消息)。
	- 要允许收件人向您发送已加密邮件,请选择 Include my certificates in signed messages。
- 4. 选择确定。
	- **a** Note

要向组发送已加密电子邮件,请手动展开该组。

# 使用文件夹

Amazon WorkMail Web 应用程序使用文件夹存储电子邮件、日历和联系人。电子邮件存储在邮件文件 夹中,日历项目存储在日历文件夹中,联系人存储在联系人文件夹中,依此类推。

您还可以选择与其他用户共享文件夹。

主题

- [管理文件夹](#page-42-0)
- [共享文件夹和文件夹权限](#page-44-0)

# <span id="page-42-0"></span>管理文件夹

您可以通过创建新文件夹或复制、移动、重命名或删除现有文件来组织和管理文件夹。您还可以将文件 夹中的所有项目标记为已读或未读,清空"Deleted Items"文件夹,并查看文件夹的大小,以查看它占用 的存储空间量。

### 主题

- [创建文件夹](#page-42-1)
- [复制、移动或重命名文件夹](#page-43-0)
- [删除文件夹](#page-43-1)
- [清空"Deleted Items"文件夹](#page-43-2)
- [将项标记为已读或未读](#page-44-1)
- [查看文件夹大小](#page-44-2)

### <span id="page-42-1"></span>创建文件夹

创建文件夹以组织您的电子邮件、联系人和日历项目。

#### 如何创建文件夹

- 1. 在 Amazon WorkMail Web 应用程序中的快捷方式栏上,选择邮件图标。
- 2. 在任务栏上,选择 + New item、New folder。
- 3. 在 Create New Folder 对话框中,对 Name 输入新文件夹的名称。
- 4. 对于 Folder contains (文件夹包含),请选择要包含的文件夹内容的类型。
- 5. 对于 Select where to place the folder (选择放置文件夹的位置),请选择目标位置并选择 OK (确 定)。

# <span id="page-43-0"></span>复制、移动或重命名文件夹

您可以复制、移动和重命名文件夹。

### 复制或移动文件夹

- 1. 在 Amazon WorkMail Web 应用程序中的快捷方式栏上,选择邮件图标。
- 2. 在导航窗格中,右键单击该文件夹,选择 Copy/move (复制/移动),选择目标文件夹,然后选择 Copy (复制) 或 Move (移动)。

### 重命名文件夹

- 1. 在 Amazon WorkMail Web 应用程序中的快捷方式栏上,选择邮件图标。
- 2. 在导航窗格中,打开文件夹的上下文 (右键单击) 菜单,然后选择 Rename (重命名)。
- 3. 输入该文件夹的新名称。

### <span id="page-43-1"></span>删除文件夹

您可以删除不再需要的文件夹。删除文件夹同时会删除该文件夹中的所有项目。

### 删除文件夹

- 1. 在 Amazon WorkMail Web 应用程序中的快捷方式栏上,选择邮件图标。
- 2. 在导航窗格中,打开文件夹的上下文 (右键单击) 菜单,然后选择 Delete (删除)。

## <span id="page-43-2"></span>清空"Deleted Items"文件夹

如果您的收件箱已满,并且空间不足,则可清空"Deleted Items"文件夹以释放空间。当您清空"Deleted Items"文件夹时,无法恢复或取消删除这些项。

### 清空"Deleted Items"文件夹

1. 在 Amazon WorkMail Web 应用程序中的快捷方式栏上,选择邮件图标。

2. 在导航窗格中,打开 Deleted Items (删除项目) 文件夹的上下文 (右键单击) 菜单,然后选择 Empty folder (清空文件夹)。

<span id="page-44-1"></span>将项标记为已读或未读

可将一个文件夹中的所有项均标记为已读或未读。

将一个文件夹中的所有项都标记为已读

- 1. 在 Amazon WorkMail Web 应用程序中的快捷方式栏上,选择邮件图标。
- 2. 在导航窗格中,打开文件夹的上下文 (右键单击) 菜单,然后选择 Mark all read (标记全已读取)。

将一个文件夹中的所有项都标记为未读

- 1. 在 Amazon WorkMail Web 应用程序中的快捷方式栏上,选择邮件图标。
- 2. 在导航窗格中,选择该文件夹。
- 3. 在内容窗格中,选择该文件夹中的所有项,打开上下文 (单击右键),然后选择 Mark Unread。

### <span id="page-44-2"></span>查看文件夹大小

可以查看文件夹的大小以了解其占用多少存储空间。

#### 查看文件夹的大小

- 1. 在 Amazon WorkMail Web 应用程序中的快捷方式栏上,选择邮件图标。
- 2. 在导航窗格中,打开邮件文件夹的上下文 (右键单击) 菜单,然后选择 Properties (属性)。

**1** Tip

要查看有关存储空间大小的更多详细信息,包括任何子文件夹的存储大小,请选择 Details。

# <span id="page-44-0"></span>共享文件夹和文件夹权限

您可以与其他 Amazon WorkMail 用户共享电子邮件文件夹,并打开已与您共享的文件夹。您还可以查 看、更改或删除共享文件夹的文件夹权限。

### **a** Note

如果您与具有读取权限的用户共享文件夹,则该用户可以查看文件夹中的所有内容,可能包括 标记为私密的项目。

### 主题

- [共享电子邮件文件夹](#page-45-0)
- [共享非标准文件夹](#page-46-0)
- [打开共享的电子邮件文件夹](#page-46-1)
- [查看文件夹权限](#page-47-0)
- [更改文件夹权限](#page-47-1)
- [停止共享文件夹](#page-48-0)

# <span id="page-45-0"></span>共享电子邮件文件夹

您可以向其他用户授予查看电子邮件文件夹的权限。默认情况下,Amazon WorkMail 允许您共享最 常使用的文件夹,例如收件箱、日历和联系人文件夹。如果您需要共享非标准文件夹(例如已发送邮 件),请参阅[共享非标准文件夹](#page-46-0)。

#### 共享电子邮件文件夹

- 1. 在 Amazon WorkMail 快捷方式栏上,选择邮件图标。
- 2. 在导航窗格中,打开要共享的文件夹的上下文 (右键单击) 菜单,然后选择 Properties (属性)。

此时将显示权限对话框。

- 3. 选择权限选项卡。
- 4. 在具有权限的人员下,选择添加。

此时将显示地址簿。

5. 选择要与之共享文件夹的用户,然后选择确定。

此时将显示权限对话框。

- 6. 在默认下,选择一个用户。一次只能为一个用户设置权限。
- 7. 在权限详细信息下,打开配置文件列表并选择一个配置文件。

—或者—

在读取、写入、已删除邮件和其他下,选择要授予该用户的访问权限的类型和级别,然后选择确 定。

如果您选择的选项与现有配置文件相匹配,则该配置文件名称将显示在配置文件列表中。例如作 者。否则,自定义将显示在列表中。

### <span id="page-46-0"></span>共享非标准文件夹

要共享非标准文件夹,请更改父电子邮件文件夹中的权限设置。

共享非标准文件夹

1. 如果您运行 Windows,请在 Amazon WorkMail 导航窗格中的收件箱文件夹上方,右键单击我的邮 件,然后选择属性。

#### —或者—

如果您运行 macOS,请右键单击同样位于收件箱上方的父电子邮件地址,然后选择属性。

此时将显示属性对话框。

- 2. 选择权限选项卡。
- 3. 选中文件夹可见旁边的复选框。
- 4. 选择 OK(确定)。
- 5. 按照上一部分中的相关步骤共享所需的文件夹。

### <span id="page-46-1"></span>打开共享的电子邮件文件夹

您可以打开已与您共享的电子邮件文件夹。

#### 打开共享的电子邮件文件夹

- 1. 在 Amazon WorkMail Web 应用程序中的快捷方式栏上,选择邮件图标。
- 2. 在导航窗格中,选择 Open other inbox (打开其他收件箱)。
- 3. 在 Open other folders 对话框中,选择 Name。
- 4. 对于 Address Book (地址簿),选择要打开的收件箱的所有者,然后选择 OK (确定)。

5. 在 Open other folders (打开其他收件箱) 对话框中,对于 Folder type (文件夹类型),选择收件箱, 然后选择 OK (确定)。

现在,共享的邮件文件夹将在导航窗格中可见。

#### **a** Note

您的 Amazon WorkMail 配置文件存储共享文件夹。当您登录 Amazon WorkMail 时,将显 示所有已打开的文件夹。 如果您收到消息"You have insufficient privileges to open this folder",请与文件夹的所有者联系并请求访问权限。 要更改文件夹权限,请在导航窗格中右键单击该文件夹,然后依次选择属性和权限。

6. 要关闭共享文件夹,请打开该共享文件夹的上下文(右键单击)菜单,然后选择关闭存储。

### <span id="page-47-0"></span>查看文件夹权限

默认情况下,您对自己拥有的全部文件夹和项目拥有完全权限。您可以通过更改文件夹的权限来与组织 中的其他用户和组共享文件夹。文件夹权限可向其他用户提供对于文件夹及其内容的不同访问权限。

#### 查看文件夹权限

- 1. 在 Amazon WorkMail Web 应用程序中的快捷方式栏上,选择邮件图标。
- 2. 在导航窗格中,打开文件夹的上下文 (右键单击) 菜单,然后选择 Properties。
- 3. 在 Properties 对话框中,选择 Permissions 选项卡。
- 4. 对于 Profile (配置文件),选择一组预定义的权限,或根据需要自定义权限。

### <span id="page-47-1"></span>更改文件夹权限

您可以设置共享文件夹的权限,以指定其他用户可以对您与其共享的文件夹中的项目执行的操作。

### 更改文件夹的权限

- 1. 在 Amazon WorkMail Web 应用程序中的快捷方式栏上,选择邮件图标。
- 2. 在导航窗格中,打开文件夹的上下文 (右键单击) 菜单,然后选择 Properties。
- 3. 在 Properties (属性) 对话框中,选择 Permissions (权限)、Add (添加)。
- 4. 对于 Address Book (地址簿),选择要与之共享文件夹的组织中的用户或组,然后选择 OK (确 定)。
- 5. 选择要将权限应用到的用户或组。
- 6. 对于 Profile (配置文件),选择一组预定义的权限,或根据需要自定义权限。
- 7. 对列表中的每个用户或组重复步骤 5 和 6。
- 8. 选择 OK(确定)。

# <span id="page-48-0"></span>停止共享文件夹

如果您已与其他用户共享文件夹,则随时可以停止共享该文件夹。

### 停止共享文件夹

- 1. 在 Amazon WorkMail Web 应用程序中的快捷方式栏上,选择邮件图标。
- 2. 在导航窗格中,打开文件夹的上下文 (右键单击) 菜单,然后选择 Properties。
- 3. 在 User details (用户详细信息) 页面上的 Permissions (权限) 下,选择 Add or remove (添加或删 除)。
- 4. 对于 Permissions (权限),选择要删除的用户或组,然后选择 < <。
- 5. 根据需要重复此操作,然后选择 Save (保存)。

# 使用日历

您可在 Amazon WorkMail Web 应用程序中创建约会和会议。

约会是您的日历中仅适用于您的项目。不邀请其他任何参与者。

会议是您的日历中有多个参与者的项目。只要您通过任何约会邀请同事或安排资源,约会将自动变成会 议。在 Amazon WorkMail Web 应用程序中创建或编辑会议时,有额外的控件和按钮可用于会议邀请。

您可以与其他用户共享您的日历,并打开已与您共享的日历。

### 主题

- [管理日历](#page-49-0)
- [使用日历设置](#page-53-0)
- [共享日历](#page-54-0)

# <span id="page-49-0"></span>管理日历

从日历中创建、更新和打印约会和会议。您还可以取消、拒绝和删除日历事件。

如果其他用户已将您设置为他们的代理,那么您便可以代表该用户安排会议。有关更多信息,请参阅[代](#page-63-0) [表他人安排会议](#page-63-0)。

### 主题

- [创建约会](#page-49-1)
- [创建会议请求](#page-50-0)
- [编辑会议和约会](#page-51-0)
- [移动会议和约会](#page-51-1)
- [取消或拒绝会议请求](#page-51-2)
- [打印日历项目](#page-52-0)
- [删除会议和约会](#page-52-1)

# <span id="page-49-1"></span>创建约会

您可以创建约会并设置可在约会的开始日期和时间之前自动提醒您的提醒。

#### 创建约会

1. 在 Amazon WorkMail Web 应用程序中的快捷方式栏上,选择日历图标。

2. 在菜单栏上选择 New appointment。

### 3. 输入以下信息:

- 对于 Subject,请输入约会的主题。
- 对于 Start 和 End, 请指定约会的开始和结束时间。
- (可选) 对于 Location (位置),请指定位置。
- (可选) 对于 Reminder (提醒),请设置提醒。

### 4. 选择 Save and close。

### **a** Tip

还可以通过在日历中双击鼠标来创建约会。

## <span id="page-50-0"></span>创建会议请求

可以创建包含与会者和资源的会议请求,并设置提醒以在会议开始前提醒您。

创建会议请求

- 1. 在 Amazon WorkMail Web 应用程序中的快捷方式栏上,选择日历图标。
- 2. 在菜单栏上选择 New meeting request。
- 3. 要添加一个或多个与会者,请在接收者字段中键入其姓名。Amazon WorkMail 会从通讯录中建议 与会者姓名。通过选择名称、然后按 Delete 可从此列表中删除建议。要从地址簿中添加用户或将 其添加至 Required (必填)、Optional (可选) 或 Resource (资源) 字段,请选择 To (至),并从地址 簿中选择一个或多个用户,然后将其添加至相应的字段。
- 4. 输入以下信息
	- 对于 Subject,请输入会议的主题。
	- 对于 Start 和 End, 请指定会议的开始和结束时间。
	- 对于 Location, 请指定位置。
	- (可选) 对于 Reminder (提醒),请设置提醒。
- 5. 在会议邀请的下半部分,可以添加有关会议的信息,例如议程。要向会议邀请中添加附件,请选择 Attach。
- 6. 选择 Send invitation (发送邀请)。

### <span id="page-51-0"></span>编辑会议和约会

您可以编辑会议或约会以进行更改。

### 编辑会议或约会

- 1. 在 Amazon WorkMail Web 应用程序中的快捷方式栏上,选择日历图标。
- 2. 在日历中,打开会议或约会,并根据需要对会议进行编辑。
- 3. 如果您是会议的组织者,请执行以下操作之一:
	- 要保存更改并向其他参与者发送更新,请选择 Send invitation (发送邀请)。
	- 要保存对会议的更改而不向其他参与者发送更新,请选择 Save (保存)。

## <span id="page-51-1"></span>移动会议和约会

您可以通过单击会议或约会并将其拖至不同的日期或时间来移动会议或约会。还可以通过编辑会议或约 会来对其进行移动。

移动会议或约会

- 1. 在 Amazon WorkMail Web 应用程序中的快捷方式栏上,选择日历图标。
- 2. 在日历中,执行以下操作之一:
	- 将会议或约会拖至不同的日期和时间。
	- 打开会议或约会,并更改日期和时间。
- 3. 对于会议,如果系统提示您向与会者发送更新,请选择 Yes。

### <span id="page-51-2"></span>取消或拒绝会议请求

您可以取消或拒绝已安排的会议。

取消或拒绝已安排的会议

- 1. 在 Amazon WorkMail Web 应用程序中的快捷方式栏上,选择日历图标。
- 2. 在日历中双击会议,然后执行以下操作之一:
	- 如果您是会议组织者,请选择 Cancel invitation。
	- 如果您不是会议组织者,请选择 Decline。
- 3. 在 Send meeting request cancellation 对话框中,执行以下操作之一:
	- 要发送消息和您的响应,请选择 Edit the cancellation before sending (在发送之前编辑取 消)、OK (确定)。
	- 要发送您的响应且不含任何注释,请选择 Send the cancellation now (立即发送取消)、OK (确 定)。

## <span id="page-52-0"></span>打印日历项目

可以打印单个约会或会议,或打印某个时间段(如五天或七天)的概述。

打印日历项目

- 1. 在 Amazon WorkMail Web 应用程序中的快捷方式栏上,选择日历图标。
- 2. 在日历中打开约会,然后选择 Print。

### 打印日历概述

- 1. 在 Amazon WorkMail Web 应用程序中的快捷方式栏上,选择日历图标。
- 2. 在日历中,打开约会。
- 3. 选择 Print、Print overview。

### **a** Note

可打印工作周(5 天)和整周(7 天)的概述。

## <span id="page-52-1"></span>删除会议和约会

您可以删除计划不再保留或参与的会议或约会。

#### 删除会议或约会

- 1. 在 Amazon WorkMail Web 应用程序中的快捷方式栏上,选择日历图标。
- 2. 在日历中,打开会议或约会的上下文 (右键单击) 菜单,然后选择 Delete。

# <span id="page-53-0"></span>使用日历设置

按天、工作周、周或月查看日历。您还可以查看多个日历和更新其他日历设置。 主题

- [更改日历视图](#page-53-1)
- [更改日历设置](#page-53-2)
- [查看多个日历](#page-54-1)

### <span id="page-53-1"></span>更改日历视图

您可以通过切换日历布局来按天、工作周、周或月查看约会。

### 更改日历视图

- 1. 在 Amazon WorkMail Web 应用程序中的快捷方式栏上,选择日历图标。
- 2. 在导航窗格中选择 Day、Workweek、Week 或 Month。

### <span id="page-53-2"></span>更改日历设置

您可以更改日历的默认设置。

#### 更改日历设置

- 1. 在菜单栏中,选择 Settings (齿轮图标)。
- 2. 在导航窗格中,选择 Calendar。
- 3. 在内容窗格中,根据情况更新设置。

# <span id="page-54-1"></span>查看多个日历

可以在单个概述中打开多个日历。您可以并排或以重叠方式打开日历,以透明地查看相互堆叠的日历。 默认情况下,会并排打开日历。

使用多个日历

- 1. 在 Amazon WorkMail Web 应用程序中的快捷方式栏上,选择日历图标。
- 2. 在导航窗格底部,选择 Open other calendars。
- 3. 在 Open other folders 对话框中,选择 Name。
- 4. 在地址簿中,选择要打开的日历的所有者,然后选择 OK (确定)。
- 5. 对于 Folder type,请选择 Calendar。
- 6. 要显示共享日历的子文件夹,请选择 Show subfolders。
- 7. 选择 OK(确定)。
- 8. 对要打开的每个日历重复步骤 1-5。
- 9. 要将日历放在堆叠的覆盖中,请使用日历顶部的箭头按钮。

# <span id="page-54-0"></span>共享日历

您可以与其他用户共享您的日历,并查看已与您共享的日历。

**a** Note

如果您与具有读取权限的用户共享日历,则该用户可以查看日历中的所有内容,可能包括标记 为私密的项目。

### 主题

- [与其他用户共享日历](#page-54-2)
- [打开共享的日历](#page-55-0)

## <span id="page-54-2"></span>与其他用户共享日历

您可以向其他用户授予在 WorkMail 组织内查看您的日历的权限。您不能与外部共享日历。

### **a** Note

您需要授予全部详细信息读取权限才能打开共享日历。忙/闲读取权限将仅显示可用性。

### 与其他用户共享日历

- 1. 登录 Amazon WorkMail Web 应用程序。
- 2. 在导航窗格中,选择日历图标。
- 3. 在 My calendars (我的日历) 下,打开日历的上下文菜单(右键单击)。
- 4. 请选择属性。
- 5. 请选择权限。
- 6. 对于 People with permissions,选择 Add。
- 7. 搜索并选择要与之共享日历的用户。
- 8. 选择 Ok,然后再次选择 Ok。

### <span id="page-55-0"></span>打开共享的日历

您可以设置日历的权限并与其他用户共享日历。

打开共享日历

- 1. 在 Amazon WorkMail Web 应用程序中的快捷方式栏上,选择日历图标。
- 2. 在导航窗格底部,选择 Open other calendars。
- 3. 在 Open other folders 对话框中,选择 Name。
- 4. 在通讯录中,选择要打开的日历的所有者,然后选择 OK。
- 5. 对于 Folder type,请选择 Calendar。
- 6. 要显示共享日历的子文件夹,请选择 Show subfolders。
- 7. 选择 OK(确定)。

现在共享日历在文件夹导航窗格中可见。

### **a** Note

您的已打开文件夹存储在 Amazon WorkMail Web 应用程序配置文件中。下次您登录到 Amazon WorkMail Web 应用程序时,仍会显示已打开的文件夹。

如果您收到消息"You have insufficient privileges to open this folder",请与文件夹所有者联系并请其向您授予访问权限。 要更改文件夹权限,请在导航窗格中打开文件夹的上下文 (右键单击) 菜单,然后依次选择 Properties 和 Permissions。

# 使用联系人

您可以添加、编辑、删除、复制和打印联系人以及与其他用户共享联系人。

### 主题

- [管理联系人](#page-57-0)
- [创建通讯组列表](#page-59-0)
- [共享联系人](#page-59-1)

# <span id="page-57-0"></span>管理联系人

您可以从 Amazon WorkMail 中创建、编辑、复制、移动、打印或删除联系人。

### 主题

- [创建联系人](#page-57-1)
- [编辑联系人](#page-58-0)
- [复制或移动联系人](#page-58-1)
- [打印联系人](#page-58-2)
- [删除联系人](#page-58-3)

# <span id="page-57-1"></span>创建联系人

您可以在 Amazon WorkMail Web 应用程序中创建联系人。

Microsoft Outlook 用户可以从 .csv 文件导入联系人。

### 创建联系人

- 1. 在 Amazon WorkMail Web 应用程序中的快捷方式栏上,选择联系人图标。
- 2. 请执行下列操作之一:
	- 在内容窗格中的选项卡行中,选择 + (加号)。
	- 在菜单栏上,依次选择 + New item 和 New contact。
- 3. 在内容窗格中,在相应字段中输入联系人的信息。
- 4. 完成编辑后,选择 Save。

### <span id="page-58-0"></span>编辑联系人

您可以编辑联系人来更新其信息。

编辑联系人

- 1. 在 Amazon WorkMail Web 应用程序中的快捷方式栏上,选择联系人图标。
- 2. 在导航窗格中的 My Contacts 下,选择 Contacts。
- 3. 在内容窗格中,打开要编辑的联系人。
- 4. 根据需要更新联系人的信息,然后选择 Save (保存)。

### <span id="page-58-1"></span>复制或移动联系人

您可以将联系人复制或移动到另一个文件夹。

### 复制或移动联系人

- 1. 在 Amazon WorkMail Web 应用程序中的快捷方式栏上,选择联系人图标。
- 2. 在导航窗格中的 My Contacts 下,选择 Contacts。
- 3. 选择联系人,选择 Copy/Move,选择目标文件夹,然后选择 Copy 或 Move。

### <span id="page-58-2"></span>打印联系人

如果您的打印机配置为从计算机打印文档,则可以打印您的联系人。

打印联系人

- 1. 在 Amazon WorkMail Web 应用程序中的快捷方式栏上,选择联系人图标。
- 2. 在导航窗格中的 My Contacts (我的联系人) 下,选择包含要打印的联系人的 Contacts (联系人) 文 件夹。
- 3. 在内容窗格中,双击要打印的联系人。在菜单栏上,选择 Print (打印)。

### <span id="page-58-3"></span>删除联系人

当您不再需要联系人时,可以删除它们。

#### 删除联系人

- 1. 在 Amazon WorkMail Web 应用程序中的快捷方式栏上,选择联系人图标。
- 2. 在导航窗格中的 My Contacts 下,选择 Contacts。
- 3. 在内容窗格中,打开联系人的上下文 (右键单击) 菜单,然后选择 Delete。

#### **a** Note

要还原误删的联系人,可以将此联系人从 Deleted Items (已删除项目) 文件夹拖动回 Contacts (联系人) 文件夹。

# <span id="page-59-0"></span>创建通讯组列表

您可以创建包括组中的所有人的通讯组列表(如销售)。

### 创建通讯组列表

- 1. 在 Amazon WorkMail Web 应用程序中的快捷方式栏上,选择联系人图标。
- 2. 在导航窗格中的 My Contacts 下,选择要将新的通讯组列表添加到其中的 Contacts 文件夹。
- 3. 在菜单栏上,依次选择 + New item 和 New distribution list。
- 4. 在内容窗格中,对于 Distribution list name,输入通讯组列表的名称。例如,**Sales**。
- 5. 在 Members 下,选择 Add from address book 以将地址簿中的新成员添加到通讯组列表中。您也 可以选择 Add new member 以将新联系人添加到通讯组列表中。
- 6. 选择 Save and close。

通讯组列表已保存到您的联系人中。要向该列表发送电子邮件,请在撰写电子邮件时选择收件人字段。 然后选择查看、联系人并选择通讯组列表。

# <span id="page-59-1"></span>共享联系人

您可以与其他用户共享您的联系人,并查看已与您共享的联系人。

### **a** Note

如果您与具有读取权限的用户共享联系人,则该用户可以查看您的所有联系人,可能包括标记 为私密的联系人。

主题

- [与其他用户共享联系人](#page-60-0)
- [打开共享的联系人](#page-60-1)

# <span id="page-60-0"></span>与其他用户共享联系人

您可以向其他用户授予查看您的联系人的权限。

与其他用户共享您的联系人

- 1. 在 Amazon WorkMail Web 应用程序中的快捷方式栏上,选择联系人图标。
- 2. 在导航窗格中,打开 Contacts 文件夹的上下文 (右键单击) 菜单,然后选择 Properties。
- 3. 在 User details (用户详细信息) 页面上的 Permissions (权限) 下,选择 Add or remove (添加或删 除)。
- 4. 选择要与之共享您的联系人的用户并选择 >>,以将其添加至 Permissions (权限) 列表。选择 Save(保存)。
- 5. 在 Permissions (权限) 选项卡上,选择要授予的权限级别,然后选择 Save (保存)。

## <span id="page-60-1"></span>打开共享的联系人

您可以打开其他用户与您共享的联系人。

### 打开共享的联系人

- 1. 在 Amazon WorkMail Web 应用程序中的快捷方式栏上,选择联系人图标。
- 2. 在导航窗格底部,选择 Open other contacts。
- 3. 在 Open other folders 对话框中,选择 Name 以打开地址簿。
- 4. 选择要打开的联系人的所有者,然后选择 OK (确定)。
- 5. 对于 Folder type,选择 Contacts。
- 6. 要查看共享联系人的子文件夹,请选择 Show subfolders。
- 7. 选择 OK(确定)。

共享的联系人现在在文件夹导航窗格中可见。

#### **a** Note

您的已打开文件夹存储在 Amazon WorkMail Web 应用程序配置文件中。下次您登录到 Amazon WorkMail Web 应用程序时,仍会显示已打开的文件夹。 如果您收到消息"You have insufficient privileges to open this folder",请与文件夹所有者联系并请其向您授予访问权限。 要更改文件夹权限,请在导航窗格中打开文件夹的上下文 (右键单击) 菜单,然后依次选择 Properties 和 Permissions。

# 使用代理

您可以指定其他用户作为代理人,来代表您发送电子邮件。例如,如果您的同事向您授予相应权限,那 么您便可以代表他们发送电子邮件和安排会议。在此情况下,发送的电子邮件或会议请求的 From (发 件人) 字段中将包含以下信息:"you on behalf of coworker"(您代表同事)。

您可以在 Microsoft Outlook 中指定代理。要执行此操作,请连接至您的 Outlook 帐户,然后选择文 件、帐户设置和代理访问。

### 主题

- [代表他人发送电子邮件](#page-62-0)
- [以他人身份发送电子邮件](#page-63-1)
- [代表他人安排会议](#page-63-0)
- [与其他用户共享收件箱](#page-64-0)

# <span id="page-62-0"></span>代表他人发送电子邮件

如果其他用户已将您设置为他们的代理,那么您便可以代表该用户发送电子邮件。

代表他人发送电子邮件

- 1. 在 Amazon WorkMail Web 应用程序中的快捷方式栏上,选择邮件图标。
- 2. 在菜单栏上,依次选择 + New item 和 New email。

G Tip 您还可以选择选项卡栏上的加号 (+)。

- 3. 在 To 字段下选择 From。
- 4. 对于 From,请输入您发送电子邮件所代表的人员的姓名。
- 5. 在内容窗格中,键入您的消息并选择 Send。

邮箱所有者显示在 From: (从:) 标头中, 您显示在 Sender: (发件人:) 标头中。

**a** Note

如果您未被授予 From (从) 字段中所指定人员的代理权限,您自己的收件箱中将收到一封电子 邮件,指明您不具备所需权限。

# <span id="page-63-1"></span>以他人身份发送电子邮件

如果您的管理员向您授予了 Send As (发送为) 权限,则您可以以其他用户或组的身份发送电子邮件。

以他人身份发送电子邮件

- 1. 在 Amazon WorkMail Web 应用程序中的快捷方式栏上,选择邮件图标。
- 2. 在菜单栏上,依次选择 + New item 和 New email。

### **1** Tip

您还可以选择选项卡栏上的加号 (+)。

- 3. 在 To 字段下选择 From。
- 4. 对于 From (从),请输入您发送电子邮件所代表的人员或组的姓名。
- 5. 在内容窗格中,键入您的消息并选择 Send。

邮箱所有者显示在 From: (从:) 标头和 Sender: (发件人:) 标头中。

**a** Note

如果您未被授予 From (从) 字段中所指定人员或组的 Send As (发送为) 权限,您自己的收件箱 中将收到一封电子邮件,指明您不具备所需权限。

# <span id="page-63-0"></span>代表他人安排会议

如果其他用户已将您设置为他们的代理,那么您便可以代表该用户安排会议。

代表他人安排会议

1. 在 Amazon WorkMail Web 应用程序中的快捷方式栏上,选择日历图标。

- 2. 在导航窗格底部,选择 Open other calendars (打开其他日历)、Name (名称)。
- 3. 在通讯录中,选择要打开的日历的所有者,然后选择 OK。
- 4. 对于 Folder type,请选择 Calendar。要显示共享日历的子文件夹,请选择 Show subfolders (显示 子文件夹)。选择 OK (确定)。

现在共享日历在文件夹导航窗格中可见。

**a** Note

您的已打开文件夹存储在 Amazon WorkMail Web 应用程序配置文件中。下次您登录到 Amazon WorkMail Web 应用程序时,仍会显示已打开的文件夹。 如果您收到消息"You have insufficient privileges to open this folder",请与文件夹所有者联系并请其向您授予访问权限。 要更改文件夹权限,请在导航窗格中打开文件夹的上下文 (右键单击) 菜单,然后依次选择 Properties 和 Permissions。

- 5. 要创建会议请求,请在日历中打开应该开会的日期和时间。
- 6. 要添加一个或多个与会者,请在接收者字段中键入其姓名。Amazon WorkMail 会从通讯录中建议 与会者姓名。通过选择名称、然后按 Delete 可从此列表中删除建议。要从通讯录中添加用户或将 其添加至 Required、Optional 或 Resource 字段,请选择 To,并从通讯录中选择一个或多个用 户,然后将其添加至相应的 Required、Optional 或 Resource 字段。
- 7. 输入以下字段的值:
	- 对于 Subject,请输入会议的主题。
	- 对于 Start 和 End,请指定会议的开始和结束时间。
	- 对于 Location,请指定位置。
	- (可选) 对于 Reminder (提醒),请设置提醒。
- 8. 在会议邀请的下半部分,可以添加有关会议的信息,例如议程。要向会议邀请中添加附件,请选择 Attach。
- 9. 当您做好发送会议邀请的准备时,请选择 Send invitation。

# <span id="page-64-0"></span>与其他用户共享收件箱

您可以向其他用户授予查看您的收件箱的权限。

- 2. 在导航窗格中,打开 Inbox 的上下文 (右键单击) 菜单,然后选择 Properties。
- 3. 在 User details (用户详细信息) 页面上的 Permissions (权限) 下,选择 Add or remove (添加或删 除)。
- 4. 在 Users and groups (用户和组) 下,选择要共享您的收件箱的用户并选择 >>,以将他们添加到 Permissions (权限) 列表。选择 Save(保存)。
- 5. 在 Permissions (权限) 选项卡上,选择要授予的权限级别,然后选择 Save (保存)。

# 使用辅助功能

您可以将屏幕阅读器和键盘快捷键与 Amazon WorkMail 结合使用以更轻松地进行访问。

主题

- [受支持的屏幕阅读器](#page-66-0)
- [在 Amazon WorkMail 中使用键盘快捷键](#page-67-0)
- [使用常规设置和电子邮件设置](#page-68-0)
- [使用全球地址簿](#page-70-0)
- [使用电子邮件](#page-71-0)
- [使用文件夹](#page-73-0)

# <span id="page-66-0"></span>受支持的屏幕阅读器

可以将基于以下浏览器的屏幕阅读器与 Amazon WorkMail 结合使用:

- Firefox NVDA
- Safari VoiceOver

对于 NVDA,一些操作在您进入或退出 Forms (表单) 模式时效果最好。

提供的大多数命令可跨所有屏幕阅读器使用。一些屏幕阅读器 (如 VoiceOver) 为画外音控制提供了基 于键盘的组合。例如,在 VoiceOver 中,使用 VO+向右箭头取代键盘上的向右箭头键。

**a** Note

以下例外仅适用于 VoiceOver:

- VO+空格键取代了 Enter。
- VO+向左/向右箭头取代了 Tab 和 Shift+Tab。
- Fn+Delete 取代了 Delete。

**a** Note

# <span id="page-67-0"></span>在 Amazon WorkMail 中使用键盘快捷键

快捷键全局适用,不特定于屏幕阅读器软件。键盘快捷键默认处于禁用状态。要启用键盘快捷键,请参 阅[使用常规设置和电子邮件设置](#page-68-0)。

### **a** Note

对于 Mac,使用 Cmd 而非 Ctrl。

用于创建新项目的键盘快捷键

- Ctrl+Shift+A 新建约会
- Ctrl+Shift+B 新建会议请求
- Ctrl+Shift+X 新建项目
- Ctrl+Shift+C 新建联系人
- Ctrl+Shift+D 新建通讯组列表
- Ctrl+Shift+F 新建文件夹
- Ctrl+Shift+M 新建邮件(电子邮件)

### 用于基本导航的键盘快捷键

- Ctrl+0-9 在上下文之间切换,如收件箱、日历等
- Ctrl+Shift+1-9 在不同的视图之间切换
- Ctrl+Shift+箭头键 在选项卡之间切换
- Ctrl+Shift+L 关闭选项卡
- Alt+S 打开共享文件夹或存储

### 适用于所有视图的键盘快捷键

- F5 刷新
- Enter 打开所选项目
- Delete 删除所选项目
- Ctrl+A 选择所有项目
- Ctrl+P 打印所选项目
- Ctrl+M 打开复制和移动对话框
- Ctrl+Shift+G 打印列表

### 项目

- Ctrl+P 打印项目
- Ctrl+S 保存项目,如邮件、联系人等
- Ctrl+Enter 发送项目,如邮件、会议请求等

### 电子邮件

- Ctrl+R 回复
- Ctrl+F 转发
- Ctrl+Shift+U 在已读和未读之间切换
- Ctrl+Shift+H 切换红旗和完成
- Ctrl+Shift+Y 全部回复

# <span id="page-68-0"></span>使用常规设置和电子邮件设置

您可以在 Amazon WorkMail Web 应用程序中修改默认设置和电子邮件设置。

### 常规设置

常规设置具有以下默认值,可以对其进行修改。

- Date format (日期格式) English (US) (英语 (美国))
- Address Book (通讯簿) Global Address List (全球通讯簿)
- Keyboard shortcuts (键盘快捷键) 关闭

### 更改默认账户设置

1. 在 Amazon WorkMail Web 应用程序中,按 Tab。

- 3. 在密码 提示下,输入您的密码并按 Tab。
- 4. 在登录 提示下,按 Enter。光标的默认起点是 Inbox。
- 5. 按住 Shift+Tab,直到屏幕阅读器读出 Settings button。按 Enter 键。
- 6. 在 Settings 屏幕中,默认登录点是 General 选项卡。
- 7. 按 Tab,直到屏幕阅读器读出 Date format English (US) combo-box read only。按住 Alt+向下箭 头以打开字段并使用向上/向下箭头选择日期格式。
- 8. 按 Enter 确认选择。
- 9. 按 Tab 移动到下一个部分,它是 Mailbox Usage。此部分是只读的。再次按 Tab 到达 Address Book。
- 10. 使用 Alt+向下箭头打开 Select Default Folder 菜单,并使用向上/向下箭头更改默认视图。按 Enter 接受更改。
- 11. 按 Tab 移动到 Keyboard shortcuts 菜单。它的默认设置为关闭。按 Tab 选择此字段。您可以使 用空格键选中和清除此框。
- 12. 按住 Shift+Tab,直到屏幕阅读器读出 Save changes button。按 Enter 保存更改。

### **a** Note

重启 Amazon WorkMail 以让日期格式和键盘快捷键更改生效。

## 电子邮件设置

电子邮件设置具有以下默认值,可以对其进行修改。

- Display preview pane (显示预览窗格) 右侧
- Close email when responding (响应时关闭电子邮件) 开启
- Format (格式) HTML
- Default font (默认字体) Narrow Sans Serif
- Always request a read receipt (始终请求已读回执) 关闭
- Incoming mail (传入邮件) Ask me before sending a response (在发送响应之前询问我)

#### 更改电子邮件设置

- 1. 在 Amazon WorkMail Web 应用程序中,按 Shift+Tab,直到屏幕阅读器读出"设置按钮"。按 Enter 键。
- 2. 在 Settings 屏幕中,默认登录点是 General 选项卡。按向下箭头选择 Email 选项卡。
- 3. 按 Tab 访问 Display preview pane 字段。按住 Alt 并使用向上/向下箭头选择显示设置。
- 4. 按 Enter 确认选择。
- 5. 按 Tab 选择是否 Close email when responding,使用空格键选中或清除此字段。
- 6. 按 Tab 移动到 Compose email。
	- 对于 Format,使用 Alt+向下箭头和向上/向下箭头在 HTML 和 Plain Text 之间切换。按 Enter 确 认选择。
	- 对于 Default font,使用 Alt+向下箭头和向上/向下箭头滚动浏览可用字体列表。按 Enter 确认选 择。
- 7. 按 Tab 移动到 Always request a read receipt 复选框。按空格键选中或清除此框。
- 8. 按 Tab 移动到响应已读回执设置的传入邮件。默认设置是 Ask me before sending a response。
- 9. 按 Tab 移动到 Signatures。按 Enter 打开 New signature 撰写器。撰写您的签名。完成后,按住 Shift+Tab,直到屏幕阅读器读出 Save changes button。按 Enter 保存更改。

## <span id="page-70-0"></span>使用全球地址簿

您可以使用全球地址簿来搜索用户、更改默认视图以及向特定联系人发送电子邮件。

#### 使用全球地址簿

- 1. 在 Amazon WorkMail Web 应用程序中,按 Shift+Tab,直到屏幕阅读器读出"地址簿弹出按 钮"。按 Enter 键。
- 2. 在 Address Book 窗口中,默认登录点是搜索栏。
- 3. 在搜索栏中开始键入并按 Enter 搜索匹配项。您还可以按 Tab,直到屏幕阅读器读出 Submit search button。按 Enter 选择它。要清除搜索,请按 Tab,直到屏幕阅读器读出 Clear search button。按 Enter 键。
- 4. 您可以使用地址簿向联系人发送邮件,并使用向上/向下箭头在列表中导航并选择一行。按住 Shift +F10 以打开上下文菜单,然后选择 Send email。

# <span id="page-71-0"></span>使用电子邮件

您可以在 Amazon WorkMail 中发送、阅读、回复和删除电子邮件。

发送电子邮件

您可以创建电子邮件并将其发送到一个或多个收件人、包括附件、设置优先级以及添加标记以指示重要 性。

- 1. 在 Amazon WorkMail Web 应用程序中,按 Tab,直到屏幕阅读器读出"创建新项目、按钮列表项 目"。按 Enter 键。
- 2. 邮件将打开,光标在 To 字段中。使用以下方法之一添加联系人:
	- 从地址簿添加联系人。按住 Shift+Tab 以突出显示 To 字段,然后按 Enter。开始向此字段中键 入联系人的名称。将提供推荐的匹配名称列表。使用向上/向下箭头在此列表中导航。按 Enter 选择一个联系人。要添加多个联系人,请继续选择名称;将自动添加分隔符。
	- 搜索联系人。您可以使用[使用全球地址簿](#page-70-0)搜索联系人。

如果收件人的名称模糊不清或具有多个匹配项,则屏幕阅读器会读出 Check ambiguous names, dialog。从提供的列表中选择正确的收件人。

- 3. 按 Tab 导航到并设置邮件的 Cc、Bcc、From、Subject、High Priority、Low Priority、Set Flag 和 Options 字段。
- 4. 按 Tab 转到邮件撰写字段并键入您的邮件。
- 5. 要发送邮件,请使用 Shift+Tab,直到屏幕阅读器读出 Send button。按 Enter 发送。

**a** Note

如果有任何未解析的收件人,屏幕阅读器将读出 Not all recipients could be resolved. OK button。检查收件人并根据需要进行更正。

阅读电子邮件

阅读收件箱中的电子邮件。

**a** Note
- 1. 在 Amazon WorkMail Web 应用程序中,按 Tab,并根据您的屏幕阅读器,使用向上/向下箭头键 或表导航在邮件中导航。
- 2. 选择要阅读的邮件所在的行。按 Enter 以在新选项卡中打开此邮件。
- 3. 按 Tab 以在 Response 工具栏中导航。使用向上/向下箭头在页面中导航并逐行阅读邮件正文。

#### 回复电子邮件

- 1. 在 Amazon WorkMail Web 应用程序中,按 Tab 导航到邮件。使用向上/向下箭头滚动浏览表中的 邮件。
- 2. 选择要阅读的邮件所在的行。按 Enter 以在新选项卡中打开此邮件。
- 3. 使用 Tab 读取 Response 工具栏。您可以选择 Reply、Reply All、Forward 或 Delete。您可以使 用屏幕阅读器或以下键盘快捷键来导航:

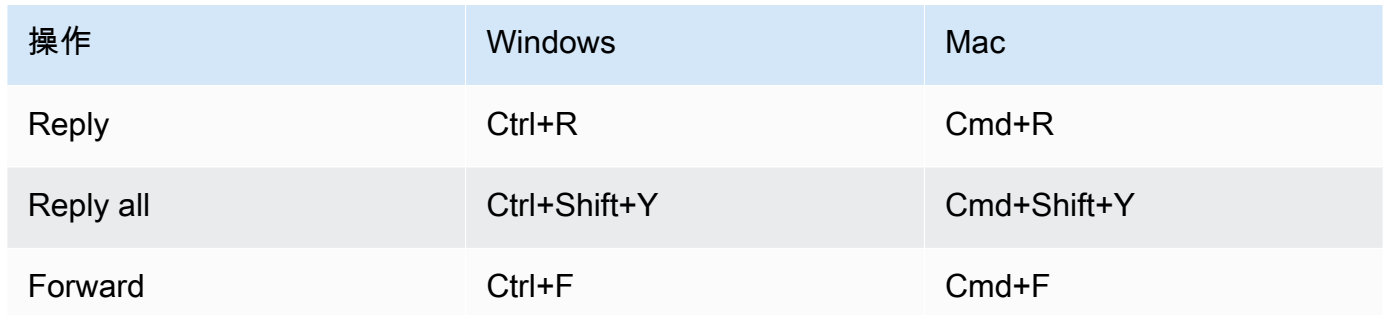

4. 在邮件表单中键入您的回复。要发送邮件,请使用 Shift+Tab,直到屏幕阅读器读出 Send button。按 Enter 发送。

删除电子邮件

当您不再需要邮件时,可以删除它。这还有助于释放收件箱中的空间。

- 1. 在 Amazon WorkMail Web 应用程序中,按 Tab 导航到邮件。使用向上/向下箭头滚动浏览表中的 邮件。
- 2. 选择要阅读的邮件所在的行。按 Enter 以在新选项卡中打开此邮件。
- 3. 要删除邮件,请按键盘上的 Delete。您也可以使用 Shift+Tab 导航到删除按钮。

复制和移动电子邮件

您可以复制电子邮件或将其从一个文件夹移动到另一个文件夹。

- 1. 在 Amazon WorkMail Web 应用程序中,按 Tab 导航到邮件。使用向上/向下箭头滚动浏览表中的 邮件。
- 2. 按 Shift+Tab,直到屏幕阅读器读出 Copy/Move button。
- 3. 在 Copy/move message 对话框中,选择目标文件夹。然后使用 Tab 选择 Copy 或 Move。
- 4. 按 Enter 完成操作。

#### 搜索电子邮件

您可以搜索所有文件夹来查找特定邮件。

- 1. 在 Amazon WorkMail Web 应用程序中,按 Tab 导航,直到屏幕阅读器读出"邮件操作工具栏、工 具栏、搜索文本、编辑文本"。
- 2. 向搜索栏中键入关键字,然后按 Enter。
- 3. 要清除搜索词,请按 Tab,直到屏幕阅读器读出 Clear search button 并且焦点移动到 X 按钮,然 后按 Enter。要再次搜索,请重复此过程。

### 使用文件夹

您可以创建文件夹来组织您的电子邮件、联系人和日历项目。

#### 创建新文件夹

- 1. 在 Amazon WorkMail Web 应用程序中,按 Shift+Tab,直到屏幕阅读器读出"新项目弹出按 钮"。按 Enter 选择它。使用向上/向下箭头选择 New folder。光标焦点在 Name 字段中。
- 2. 输入新文件夹的名称。使用 Tab 在项目中导航。
- 3. 选择新文件夹的目标文件夹。使用向上/向下箭头在项目中导航。
- 4. 按 Enter 选择目标文件夹,按 Tab 导航到 Ok,然后按 Enter 保存。

#### 删除文件夹

您可以删除不再使用的文件夹。删除文件夹同时会删除这些文件夹中的电子邮件。

- 1. 在 Amazon WorkMail Web 应用程序中,按 Shift+Tab,直到屏幕阅读器读出"收件箱"。按 Enter 选择它。使用向上/向下箭头键选择要删除的文件夹。
- 2. 在确认屏幕上,屏幕阅读器读出 Are you sure you want to move the folder [subfolder] and all of its contents into the Deleted items folder?。

#### 复制或移动文件夹

您可以在 Amazon WorkMail 中复制和移动文件夹。

- 1. 在 Amazon WorkMail Web 应用程序中,按 Shift+Tab,直到屏幕阅读器读出"收件箱"。使用向上/ 向下箭头键选择要复制或移动的文件夹。
- 2. 按 Shift+F10 打开上下文菜单并选择 Copy。
- 3. 在对话框中,按 Shift+Tab 来移动到目标文件夹,然后使用向上/向下箭头选择目标文件夹。
- 4. 按 Tab 和 Enter 来复制或移动文件夹。

### 对 Amazon WorkMail 网络应用程序进行故障排除

下面列出了最常见的 Amazon WorkMail Web 应用程序错误的解决方案。

连接丢失

如果您由于网络错误而失去与服务器的连接,Amazon WorkMail 会在屏幕顶部显示一条警告消 息。您无法从服务器检索数据,但可以继续处理当前已打开的项目。警告消息中显示了 Amazon WorkMail Web 应用程序下次尝试连接服务器时的超时时间。要跳过此超时来立即重试,可单击警 告消息。如果已重新建立连接,则会删除警告消息,您可以继续工作。

#### 源连接失败

如果登录亚马逊 WorkMail 网络客户端时出现此消息,请将您的网络浏览器更新到最新版本并重 试。有关兼容的 Web 浏览器的更多信息,请参阅 [登录 Amazon WorkMail 网络客户端。](#page-8-0)

会话已过期

如果您在服务器上的会话已过期,并且您不再登录服务器,Amazon WorkMail 会显示一条警告消 息。您可以返回登录屏幕,也可以保持Amazon WorkMail Web应用程序处于打开状态(不允许打开 或保存任何数据)。

邮件无法保存

如果您的电子邮件卡在发件箱中且无法发送,Amazon WorkMail 会显示此错误消息。这可能由于网 络问题。再次尝试保存电子邮件以解决此错误。

如果您的 Amazon WorkMail 管理员要求提供电子邮件标题来帮助解决电子邮件问题,您可以复制并 粘贴电子邮件中的电子邮件标题以发送给他们。有关更多信息,请参阅《Amazon WorkMail 管理员指 南》中的[查看电子邮件标题](https://docs.aws.amazon.com/workmail/latest/adminguide/email-headers.html)。

## <span id="page-76-0"></span>文档历史记录

下表描述了每个版本的 Amazon WorkMail 用户指南中的重要更改。要获得本文档的更新通知,您可以 订阅 RSS 源。

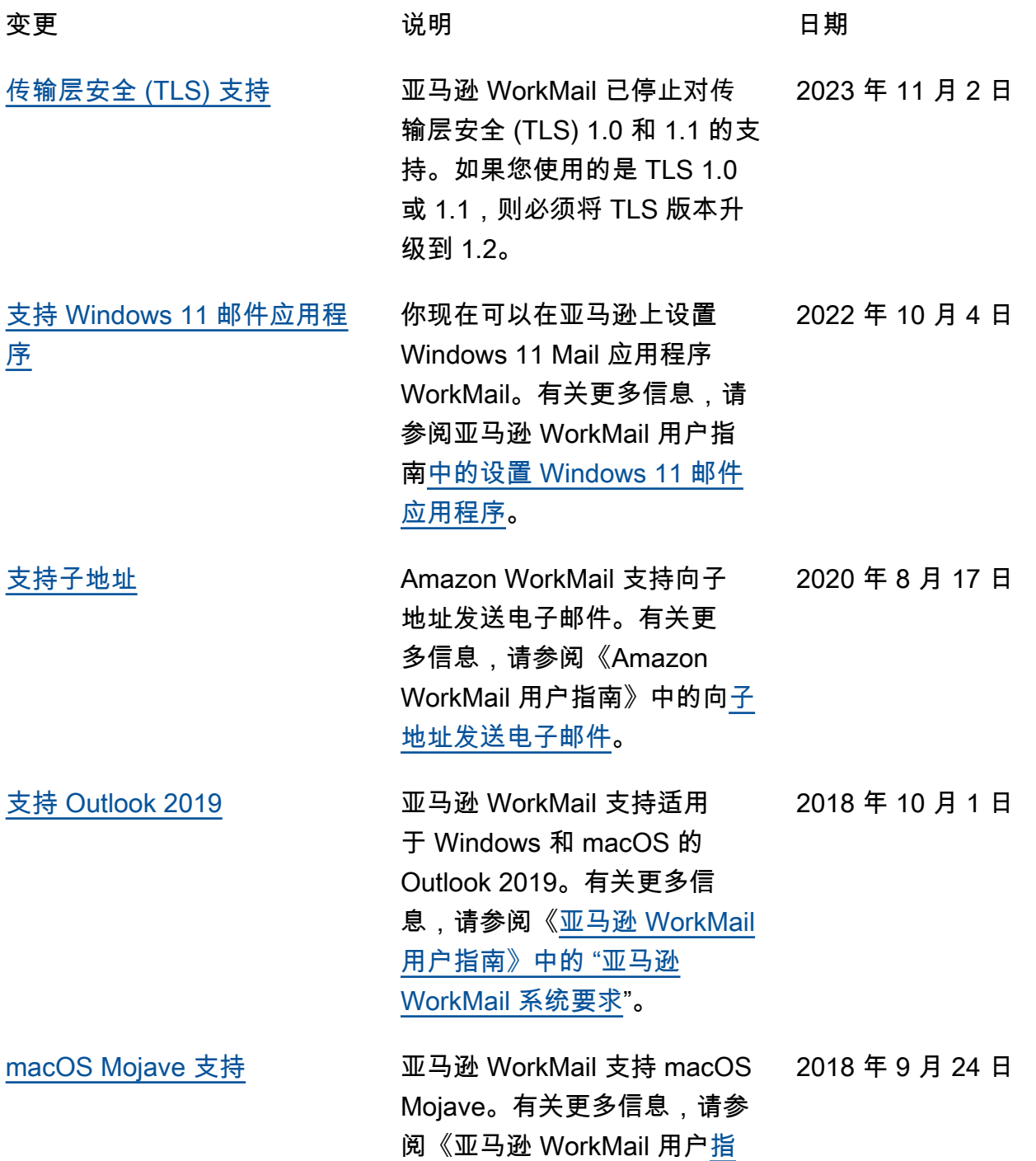

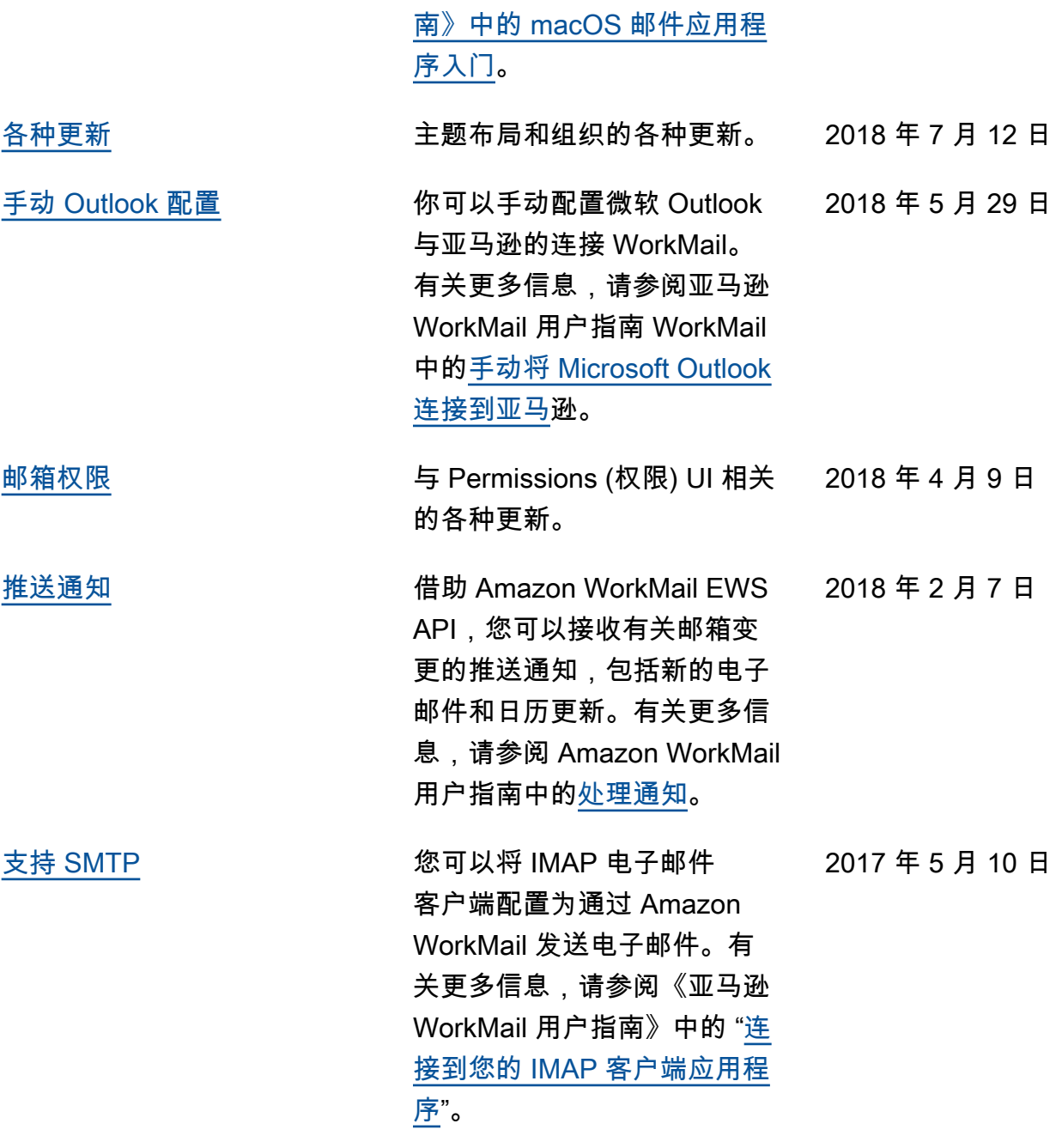

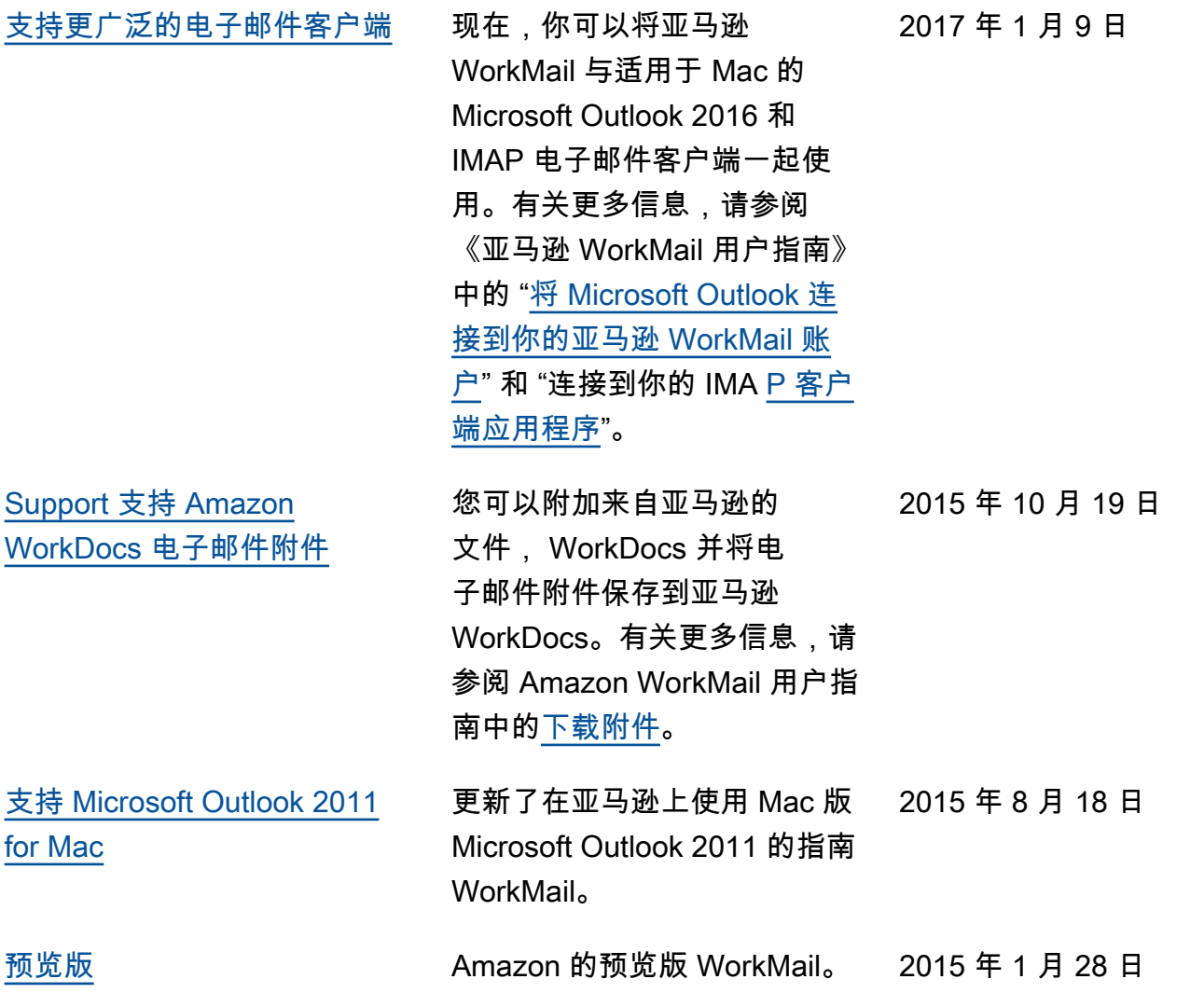

# AWS 术语表

有关最新的 AWS 术语,请参阅《AWS 词汇表参考》中的 [AWS 词汇表。](https://docs.aws.amazon.com/glossary/latest/reference/glos-chap.html)

本文属于机器翻译版本。若本译文内容与英语原文存在差异,则一律以英文原文为准。